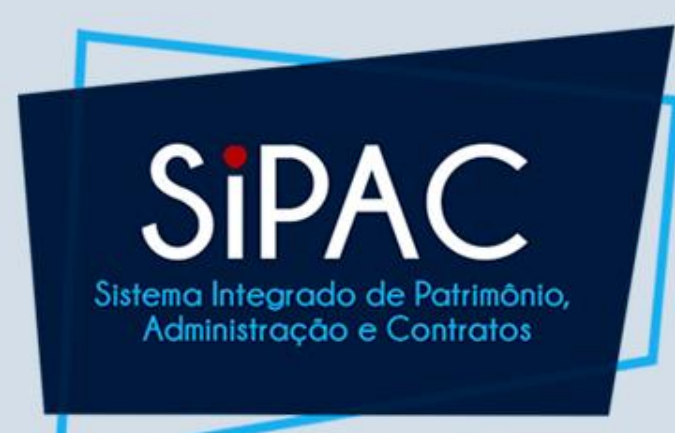

# Almoxarifado **Visão Geral**

## **SiPAC**

### Agenda

- Introdução
- Entrada Avulsa
- Entrada Por Nota Fiscal
- Saída Avulsa
- Cadastro de Requisições
- Atendimento de Requisições
- Relatórios

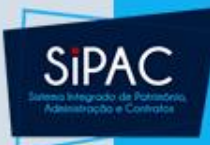

# Introdução

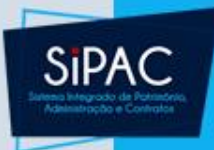

### Objetivo

•O módulo almoxarifado se propõe a dar suporte às **necessidades de material de consumo da instituição, permitindo gerenciar os estoques e as solicitações das unidades.**

### Papéis

- **GESTOR DE ALMOXARIFADO**: Gerência o controle de estoque do almoxarifado. Tem permissão de registrar entradas e saídas no estoque.
- **AUDITOR ALMOXARIFADO**: Permite que usuário tenha acesso apenas aos relatórios do módulo de almoxarifado e não às operações.

**SiPA** 

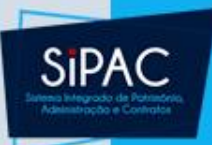

### Estruturação

- •Almoxarifados representam uma unidade
	- •Hierarquia entre almoxarifados
	- Configuração do almoxarifado
	- Associar a unidades e grupos de materiais

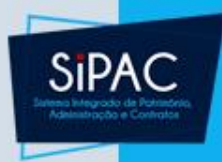

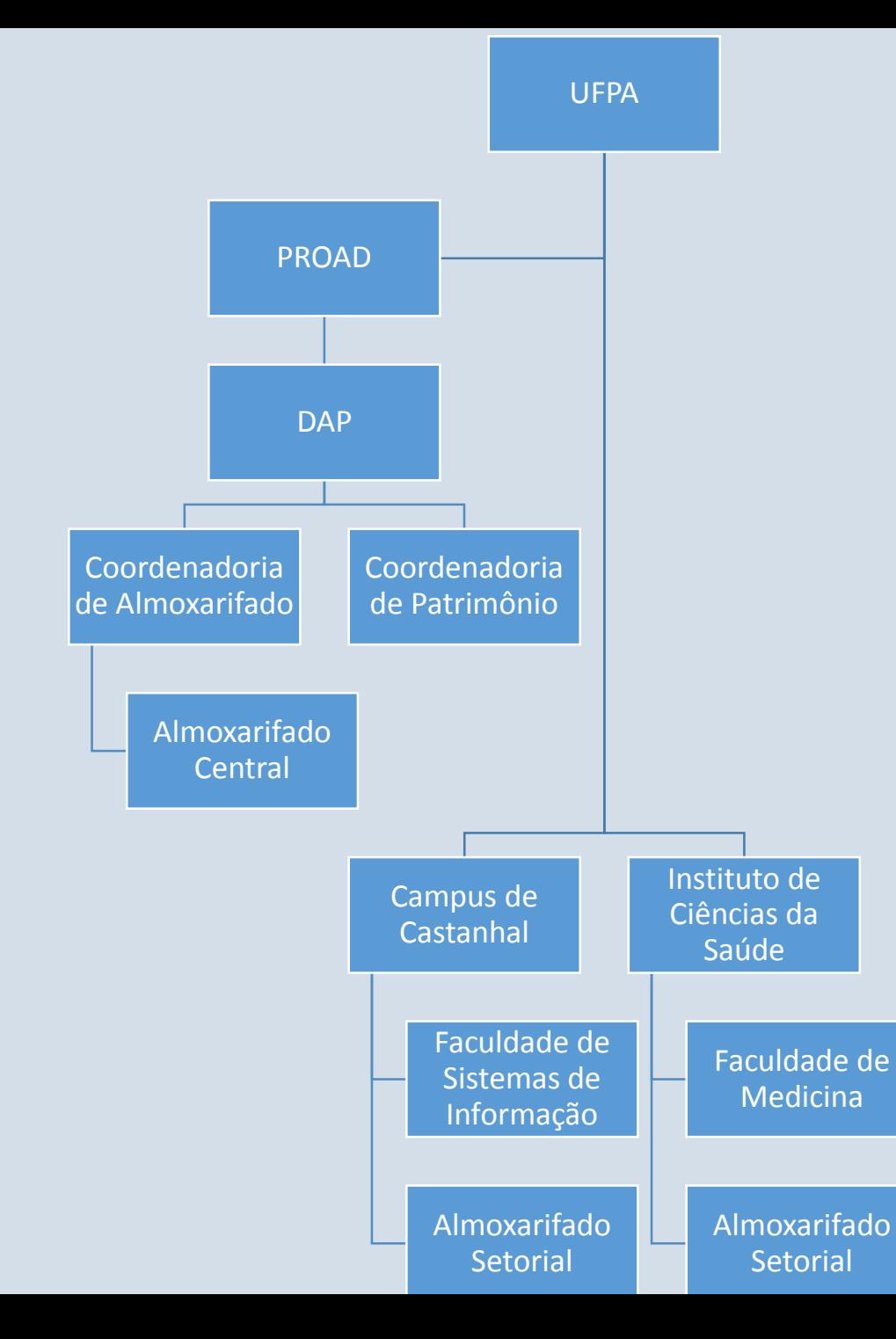

### •Almoxarifado x Unidades

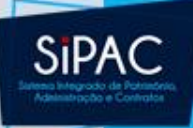

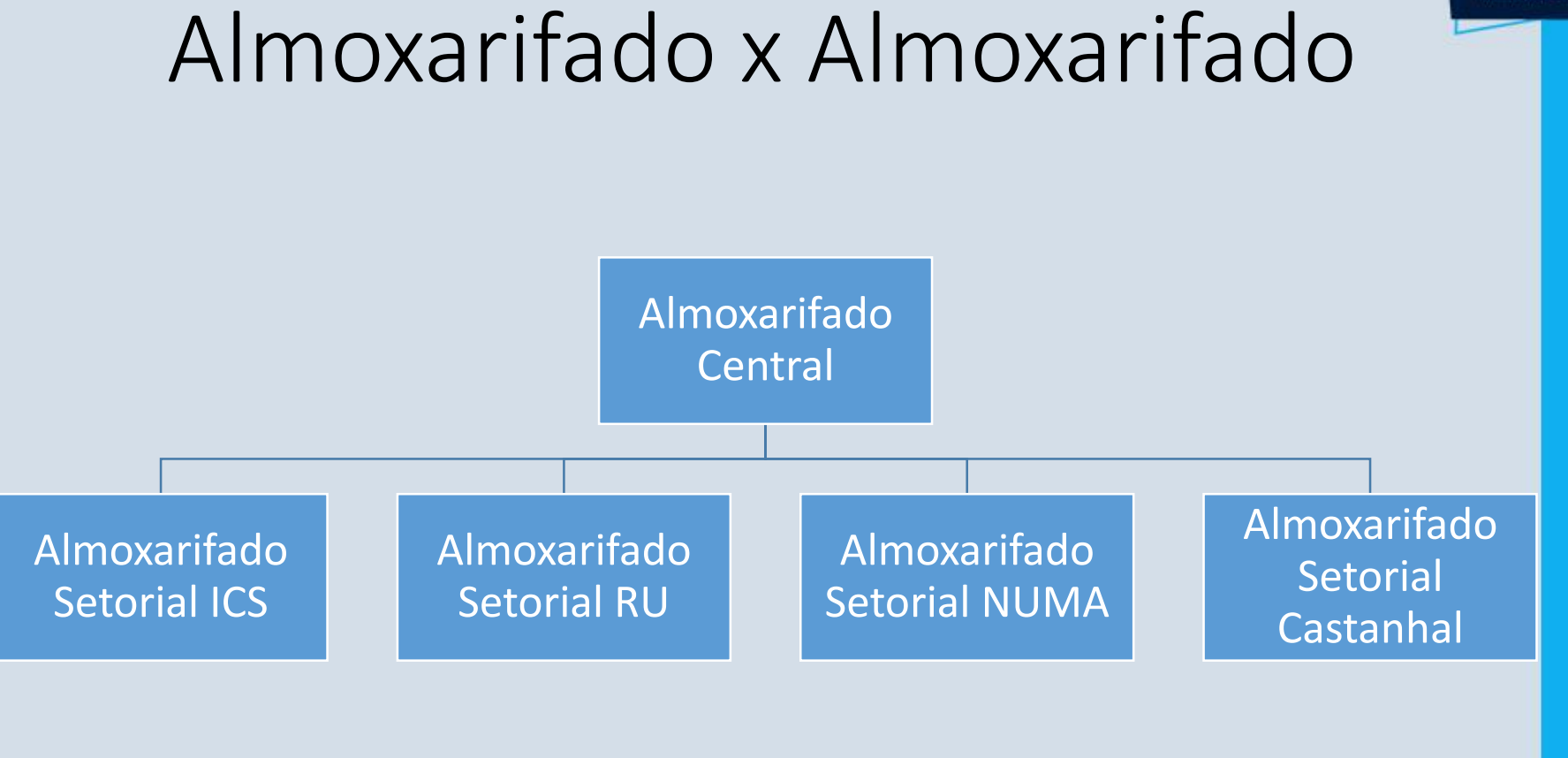

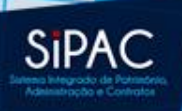

### Entradas de Material no Estoque

- Entrada Avulsa
	- Utilizada para dar a primeira carga de materiais no estoque do almoxarifado no sistema (Utilizado na migração do SIMA).
- **Entrada por Nota Fiscal**
	- **Entrada usual**
- Entrada Por Nota de Fornecimento
	- Entrada por requisição entre almoxarifados.

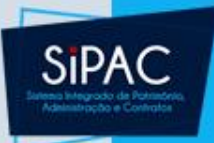

### Saída de Material no Estoque

- •Saída Avulsa:
	- •Utilizada quando há perda de algum material, por quebra, baixa ou **consumo imediato**.
- •Saída por Atendimento de Requisições:
	- Requisições das unidades enviadas via portal administrativo.

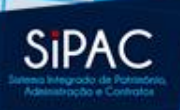

### Entradas de Material no Estoque

- •Atendimento de Requisições entre Almoxarifados
	- Emite Nota de Fornecimento. A entrada do material no estoque é feita por este documento, ao invés da Nota Fiscal.

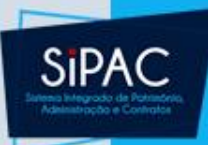

# Entrada Avulsa

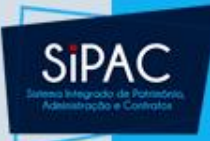

### Entradas Avulsa

#### **MÓDULO DE ALMOXARIFADO**

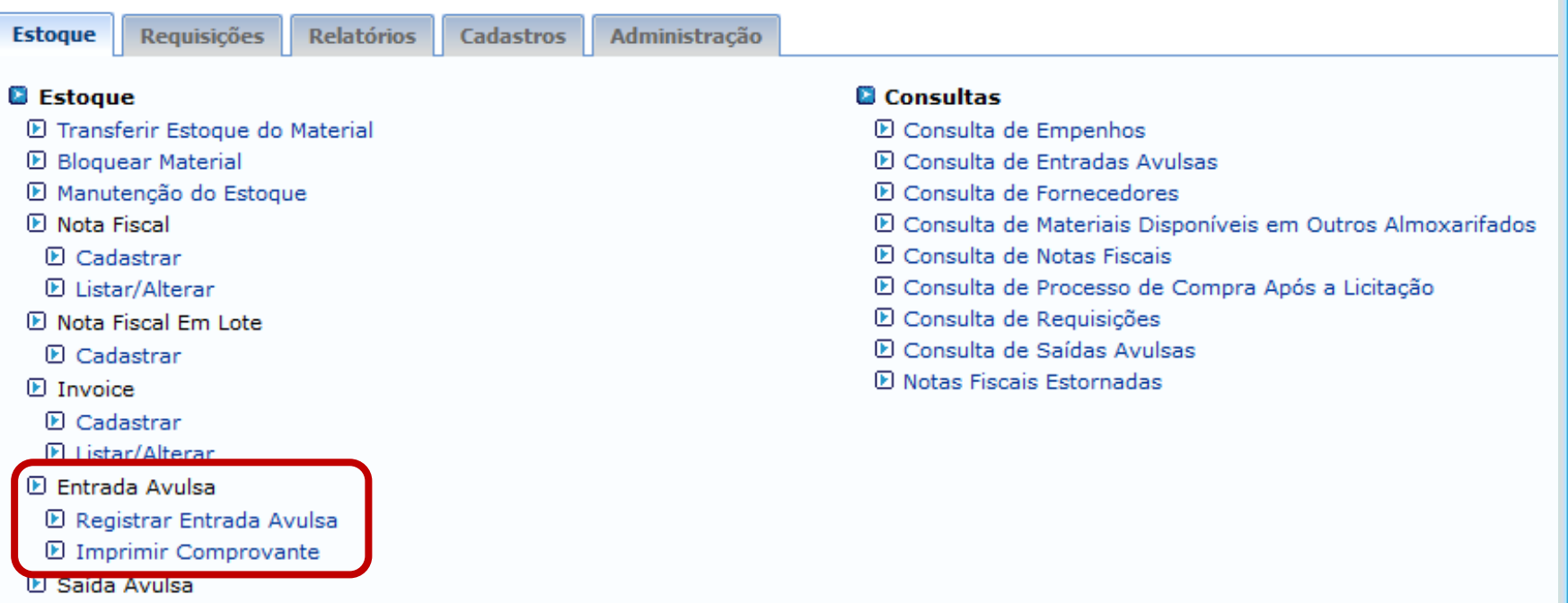

- **E** Registrar Saída Avulsa
- **E** Imprimir Comprovante

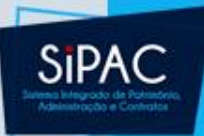

#### ALMOXARIFADO > REGISTRO DE ENTRADA AVULSA DO ESTOQUE

· Esta funcionalidade deve ser utilizada para realizar o registro de entradas avulsas no estogue do almoxarifado. Se a entrada houver sido feita através de uma nota fiscal, cadastre-a clicando aqui.

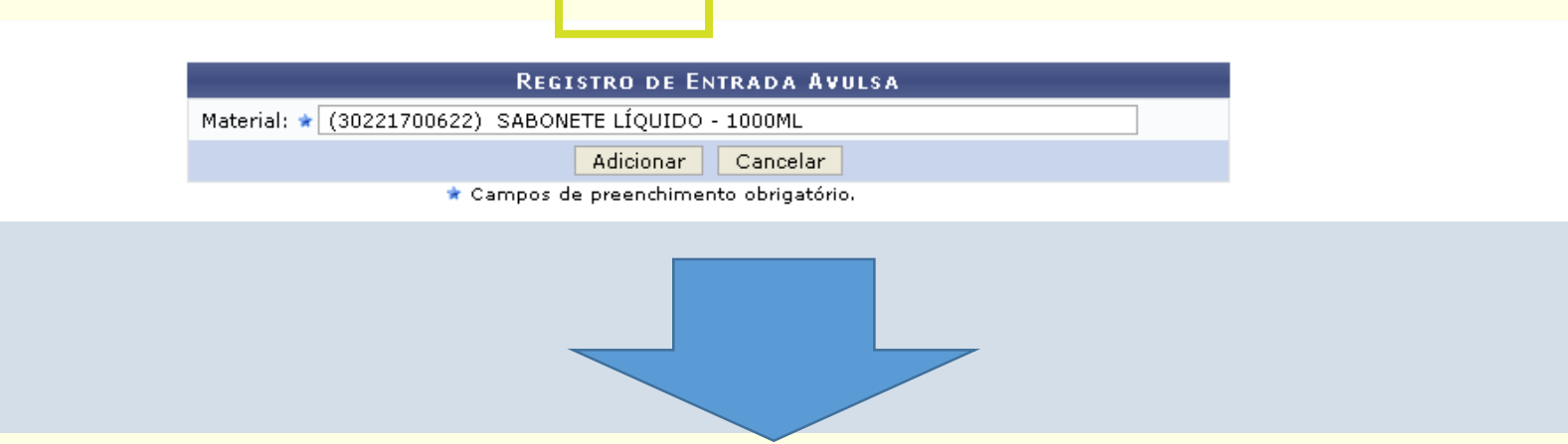

· Esta funcionalidade deve ser utilizada para realizar o registro de entradas avulsas no estoque do almoxarifado. Se a entrada houver sido feita através de uma nota fiscal, cadastre-a clicando agui.

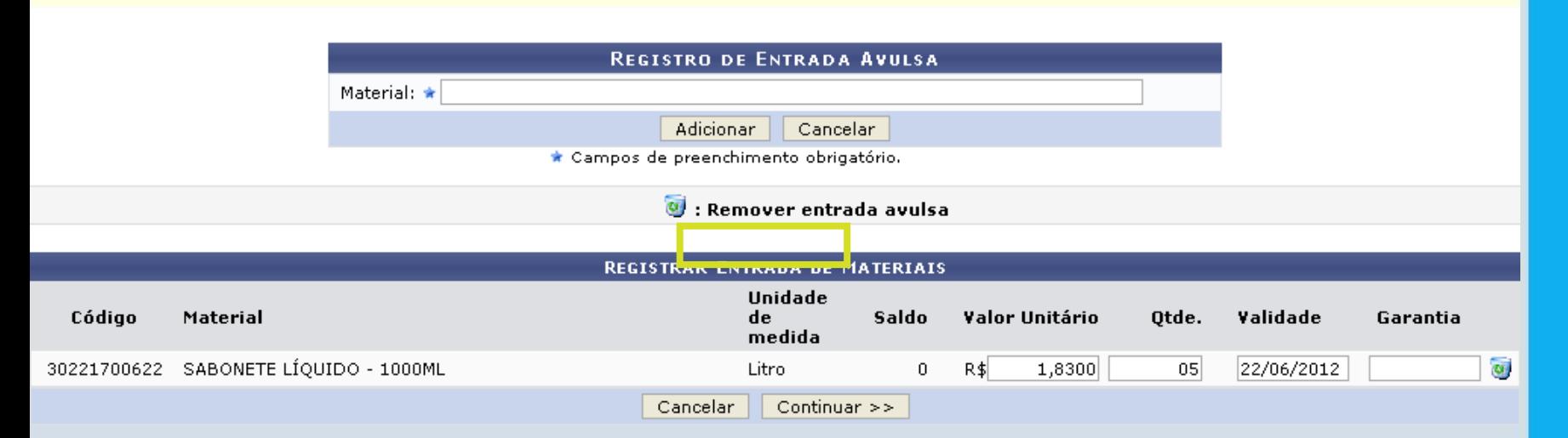

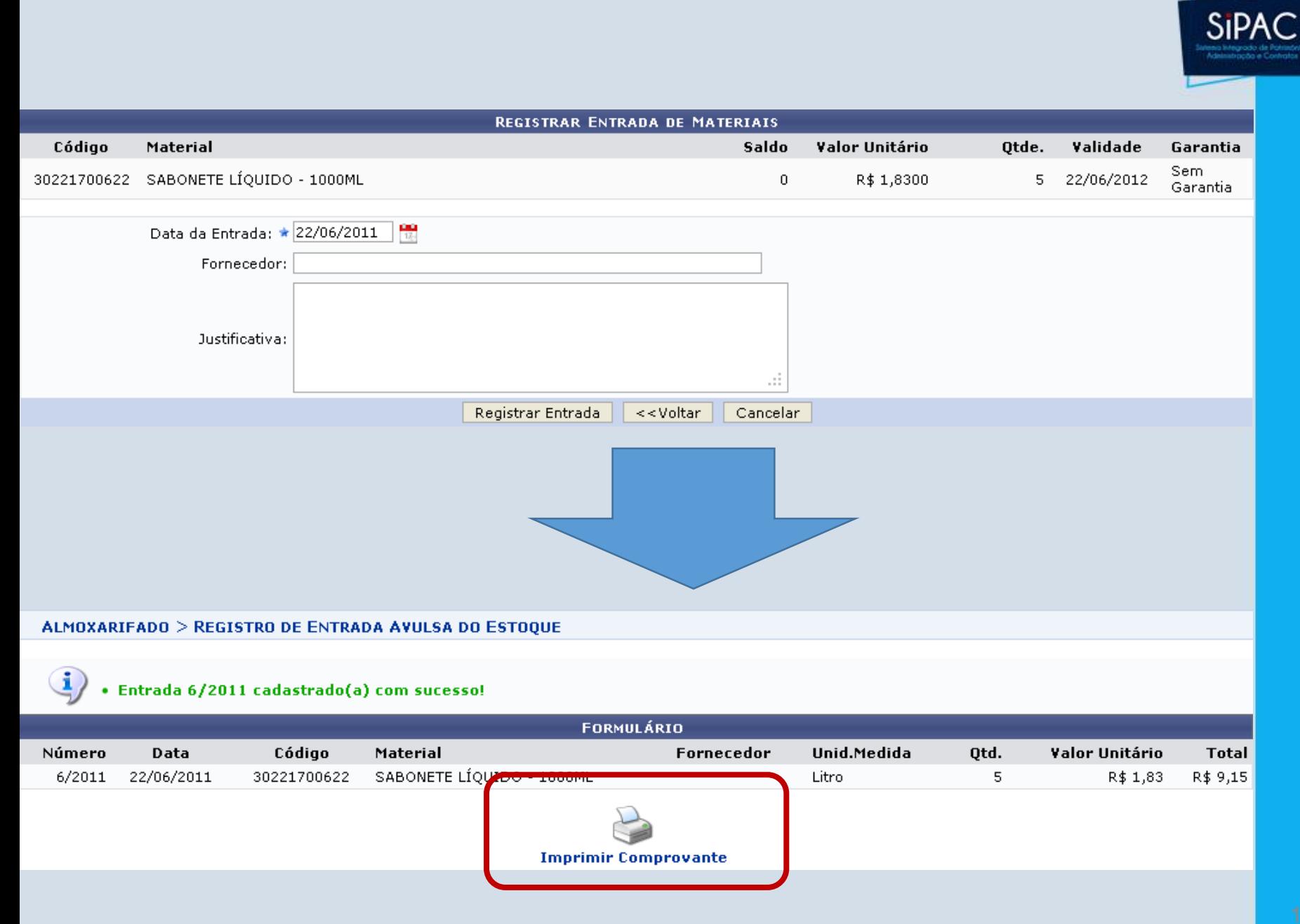

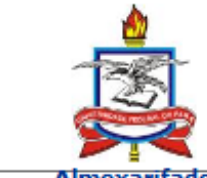

**UNIVERSIDADE FEDERAL DO PARÁ** SISTEMA INTEGRADO DE PATRIMÔNIO, ADMINISTRAÇÃO E **CONTRATOS** Емітіро ем 02/03/2018 11:35

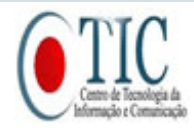

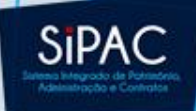

**Almoxarifado** 

#### **COMPROVANTE DE ENTRADA AVULSA DO MATERIAL**

Número/Ano: 3081/2018

Usuário: ERNANI DE OLIVEIRA SALES

18/01/2018 Data:

Não Especificado **Destino:** 

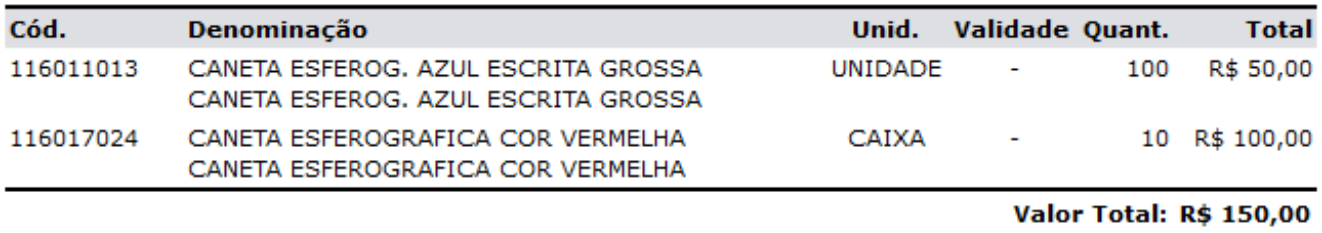

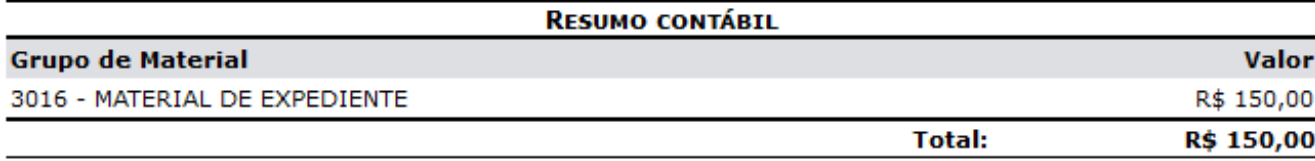

#### Justificativa:

teste

Atestamos que esta seção recebeu da empresa PATH INFORMÁTICA S/S LTDA. - 83.369.678/0001-73 os itens citados acima.

 $Em, \underline{\hspace{1cm}}$ / $\underline{\hspace{1cm}}$ / $\underline{\hspace{1cm}}$ 

Assinatura/Carimbo

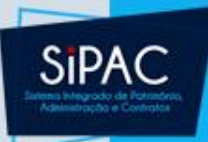

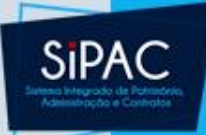

#### **MÓDULO DE ALMOXARIFADO**

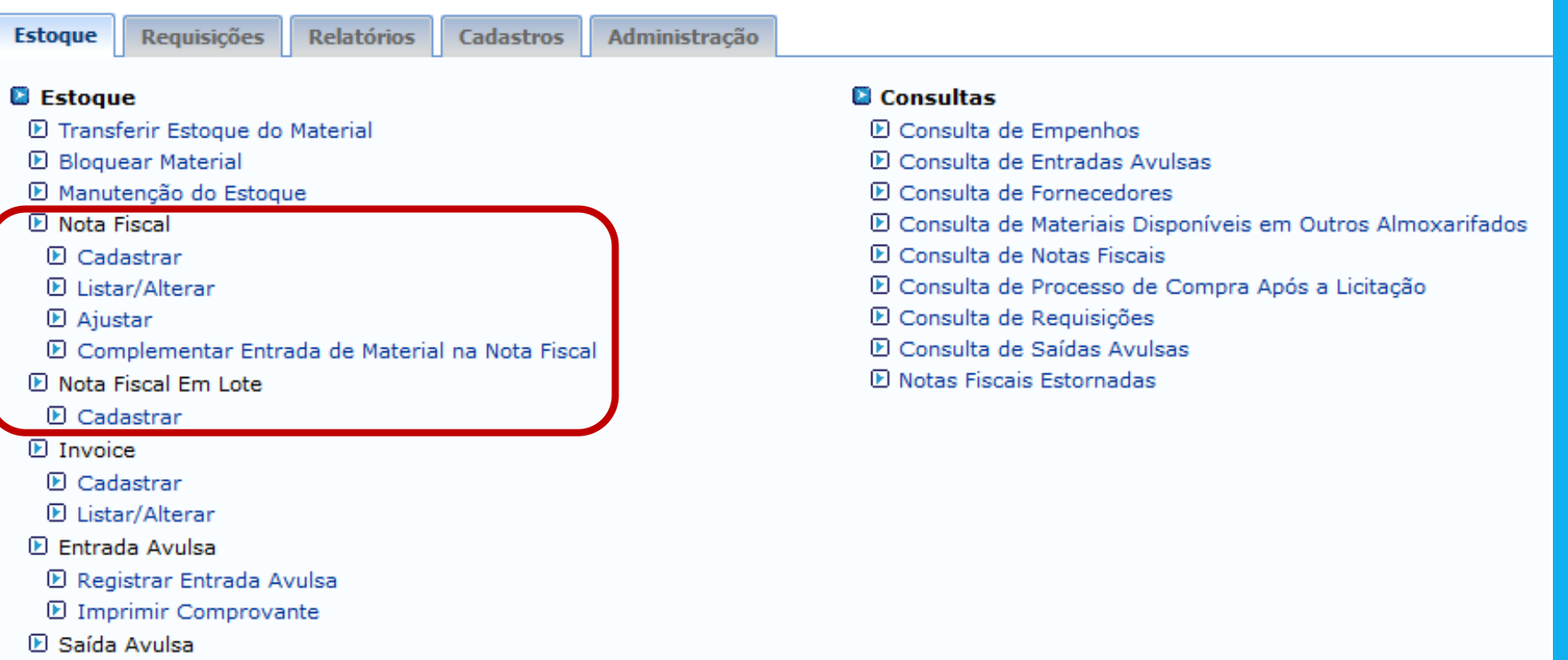

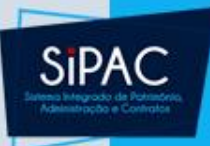

#### •Deve ser selecionado o **Tipo de Nota Fiscal**

#### **TIPO DE NOTA FISCAL**

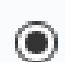

#### Orçamentária

Escolha esta opção para cadastrar uma nota fiscal orçamentária.

#### Extra-Orçamentária

Escolha esta opção para cadastrar uma nota fiscal extra-orçamentária.

Cancelar

Continuar  $\gg$ 

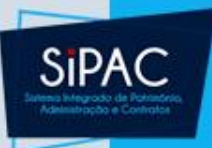

• Ao informar os **Dados Gerais da Nota Fiscal**, deve-se primeiramente **adicionar o empenho** emitido para a mesma.

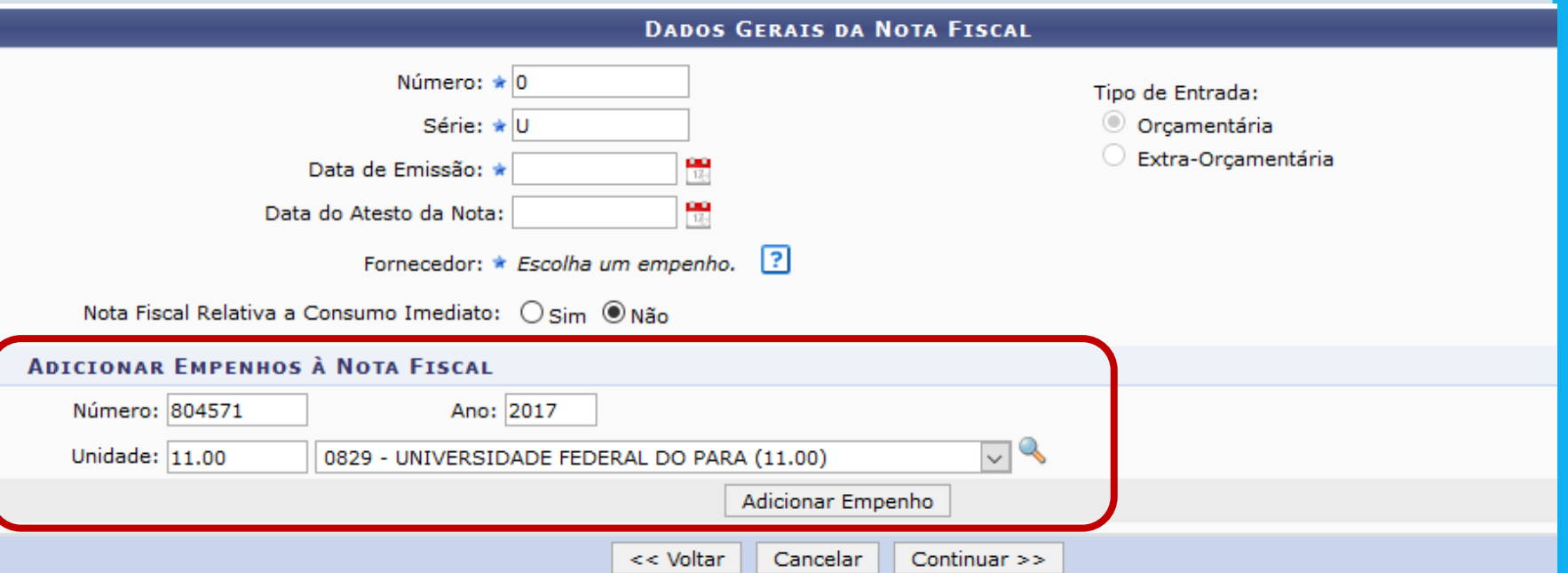

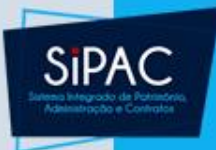

• Após adicionar o empenho, é carregada a informação do **Fornecedor** e também é exibido o **Valor do Saldo do Empenho** disponível para a registro da nota fiscal.

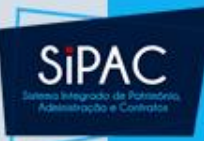

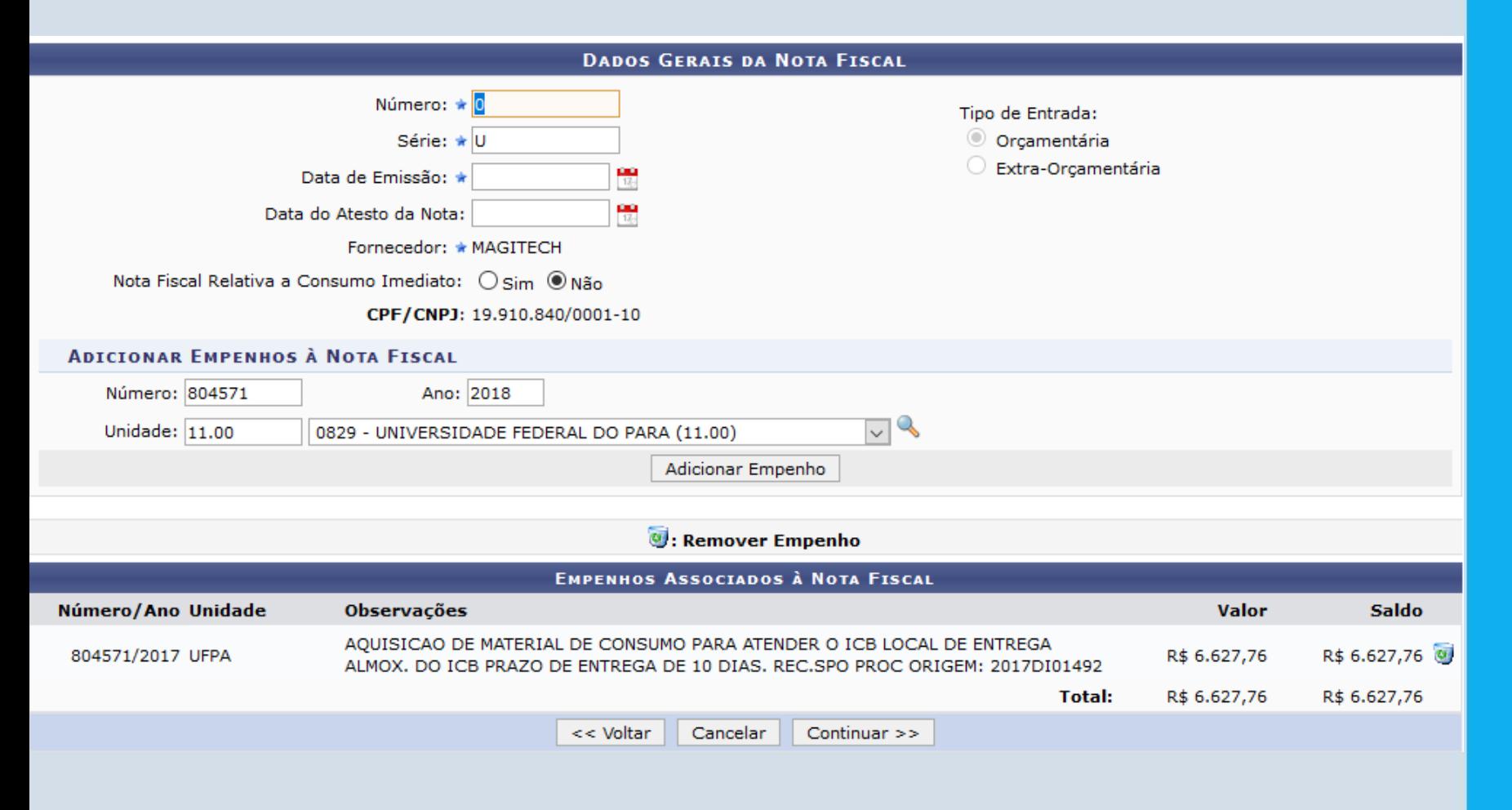

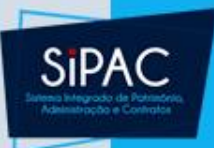

- Após esse carregamento, deve-se informar os demais dados referentes à nota fiscal:
	- **Número**
	- **Série**
	- **Data de Emissão**
	- **Data de Atesto**
	- **Nota Fiscal relativa a Consumo Imediato**
	- **Unidade Requisitante**

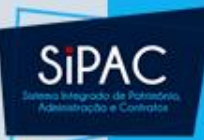

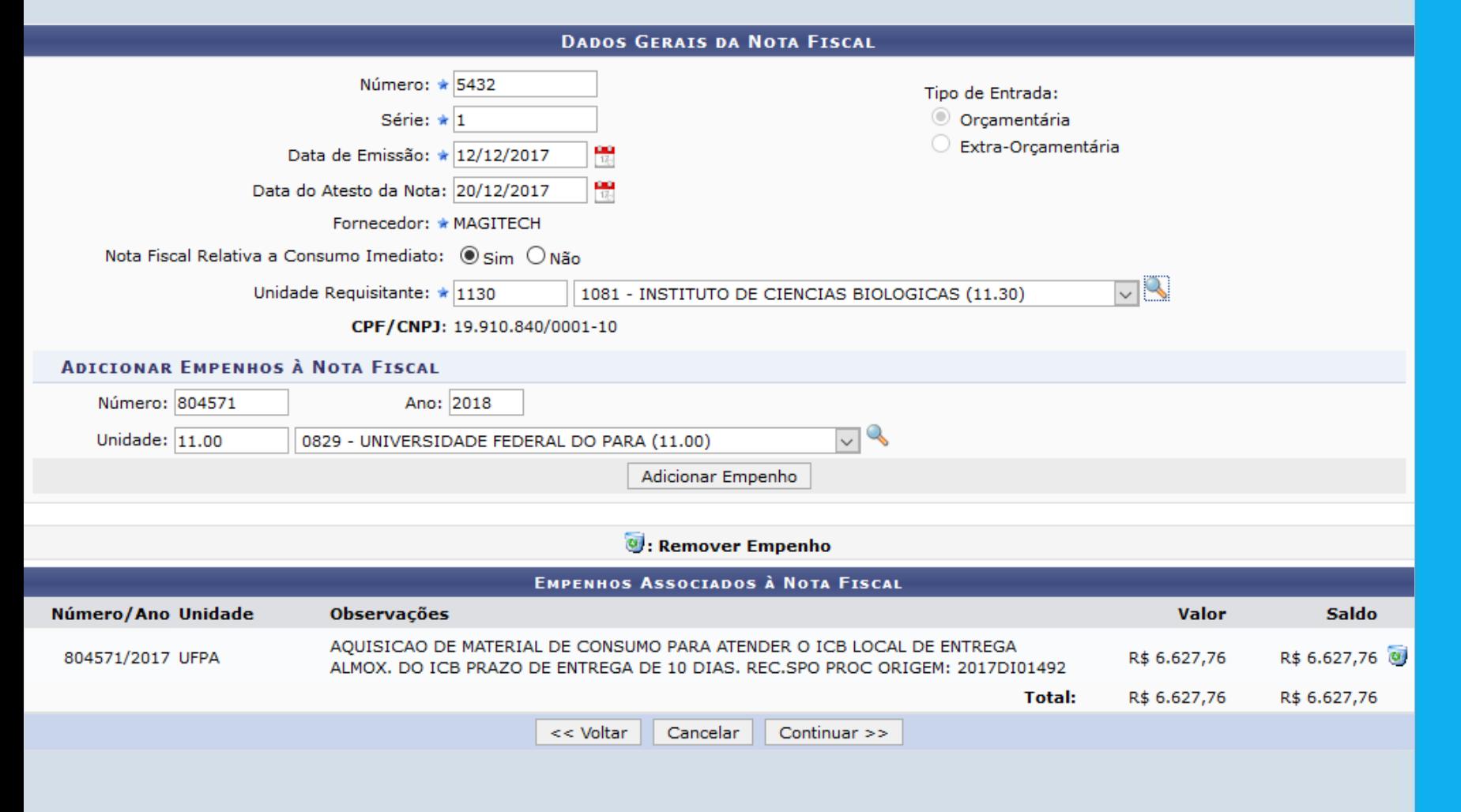

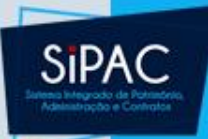

#### **ALMOXARIFADO > INSERIR ITENS NA NOTA FISCAL**

Indique os itens que serão associados à Nota Fiscal buscando-os no formulário abaixo. Apenas os itens que foram cadastrados no processo de compra poderão ser associados.

> **BUSCAR ITEM**  $\bigcirc$  Código: ۱o © Denominação: **Buscar Item**

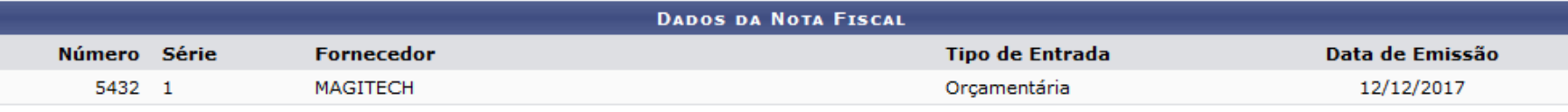

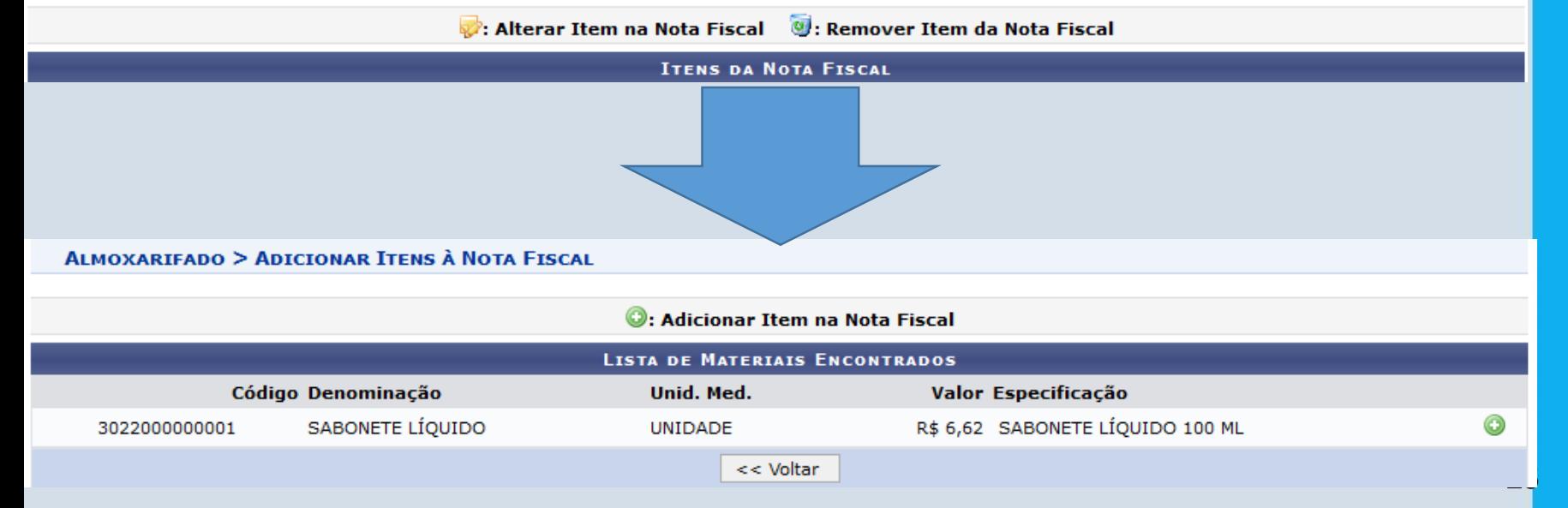

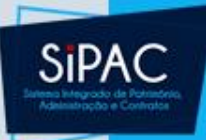

**ALMOXARIFADO > ADICIONAR ITEM À NOTA FISCAL** 

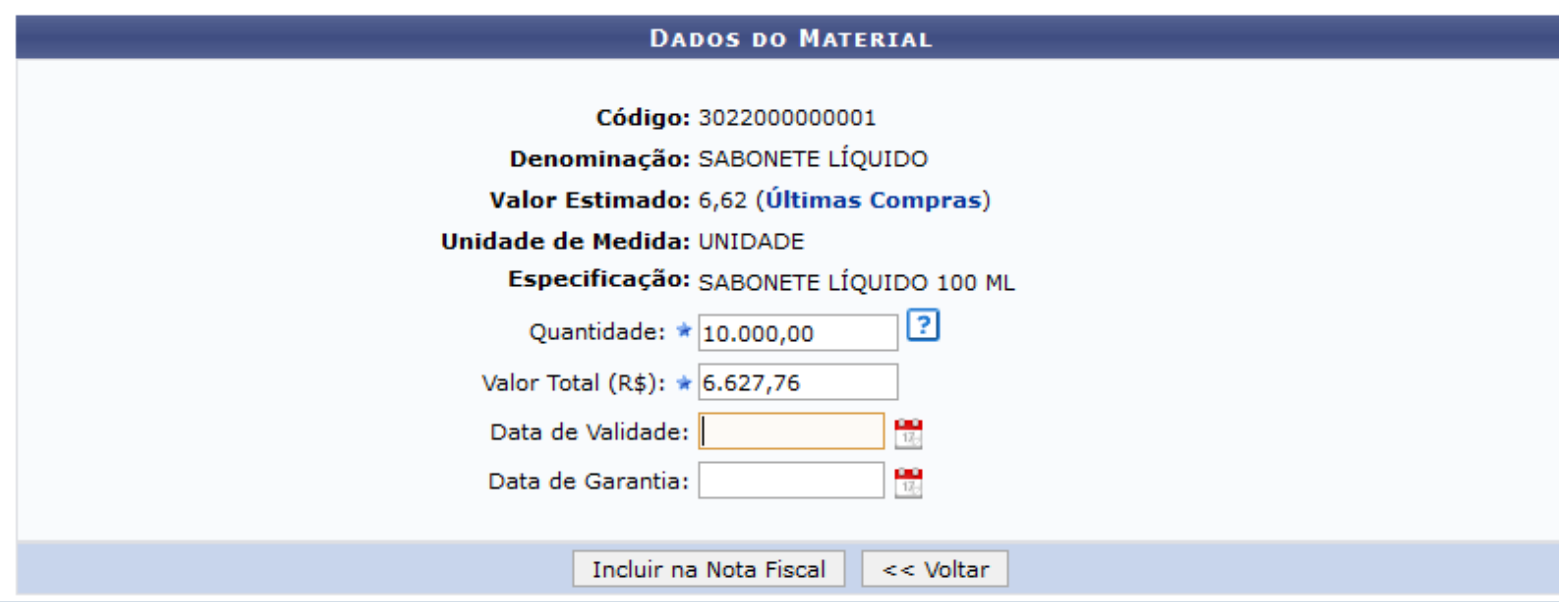

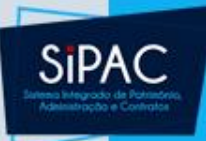

#### **ALMOXARIFADO > INSERIR ITENS NA NOTA FISCAL**

Indique os itens que serão associados à Nota Fiscal buscando-os no formulário abaixo. Apenas os itens que foram cadastrados no processo de compra poderão ser associados.

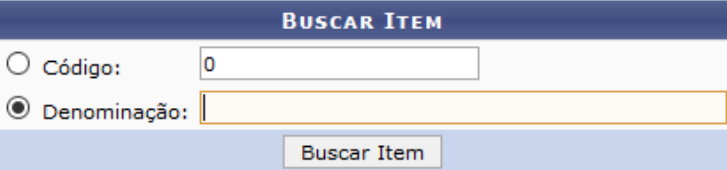

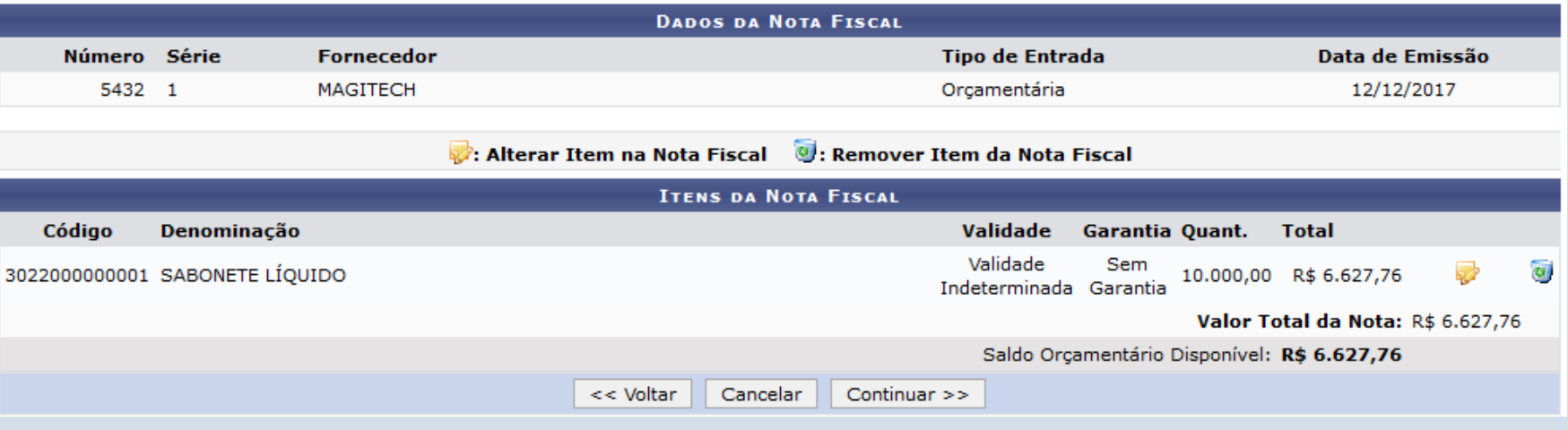

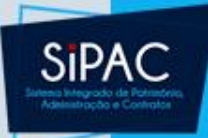

#### **ALMOXARIFADO > CONFIRMAR DADOS**

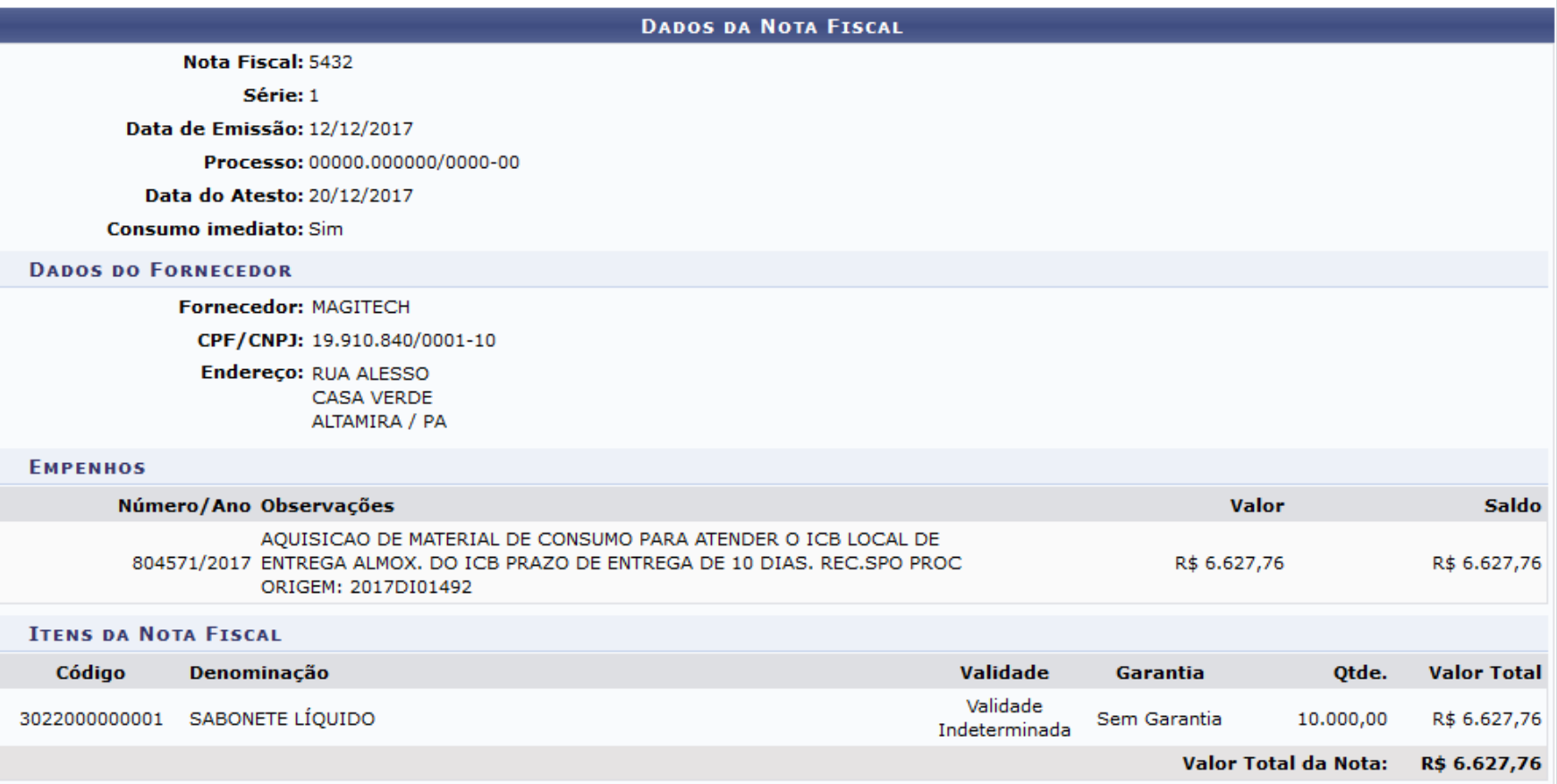

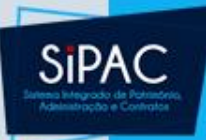

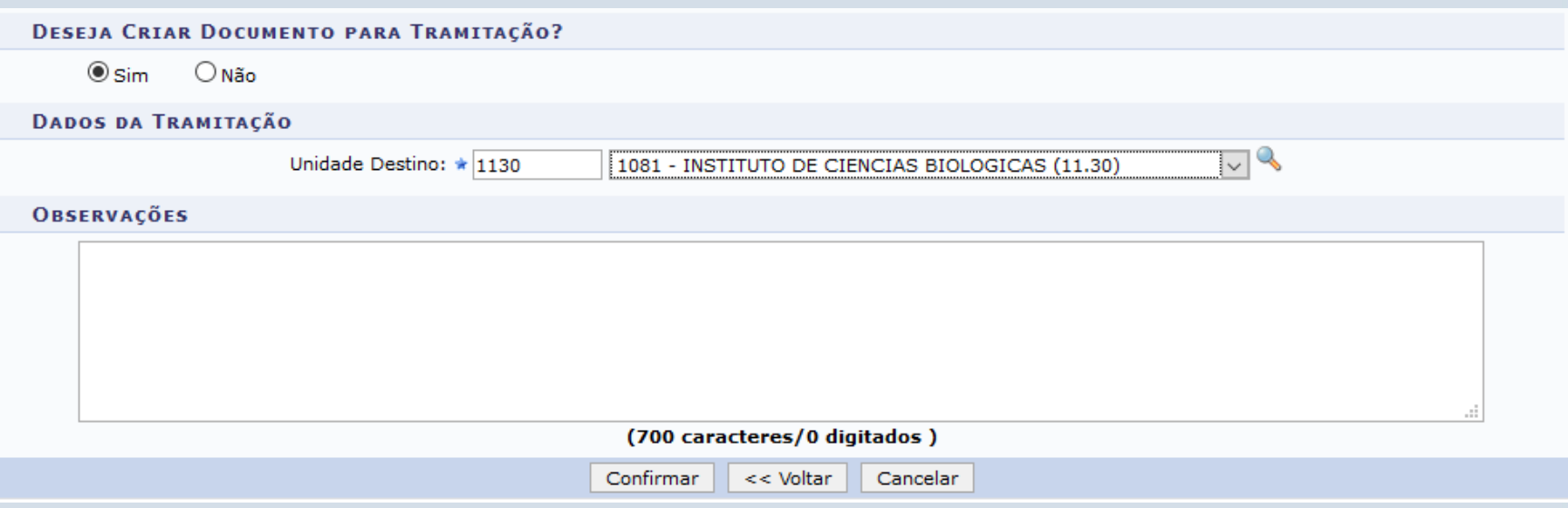

• Pode ser criado um documento para tramitação (processo)

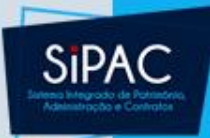

CPF/CNPJ: 19.910.840/0001-10

Endereço: RUA ALESSO **CASA VERDE** ALTAMIRA / PA

#### **EMPENHOS**

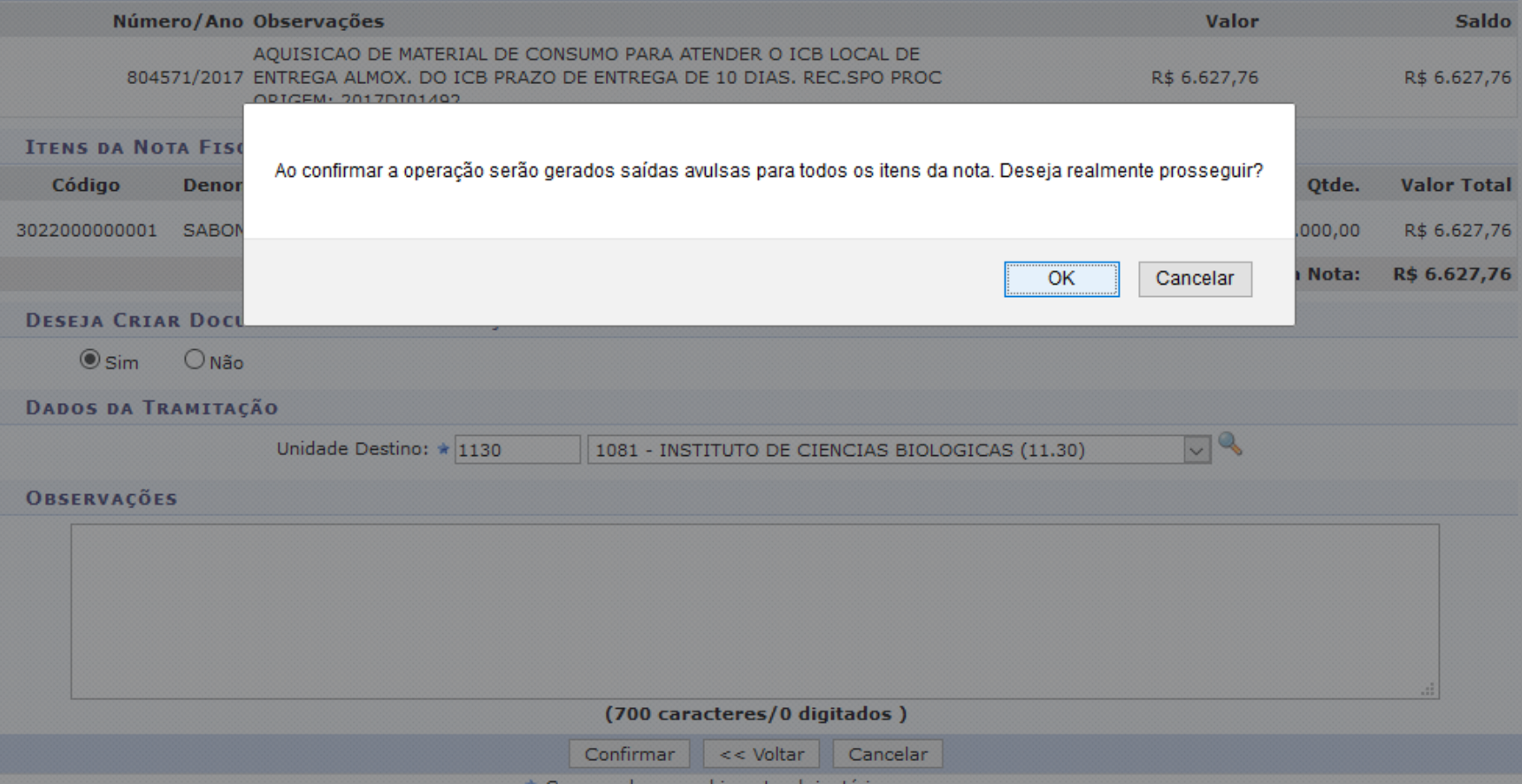

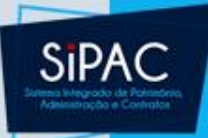

#### **ALMOXARIFADO > CADASTRO EFETUADO**

· Nota Fiscal cadastrada com sucesso!

**NOTA FISCAL** 

**Nota Fiscal: 5432** 

Série: 1

Data de Emissão: 12/12/2017

Data do Atesto: 20/12/2017

**Consumo imediato: Sim** 

Data de cadastro: 21/02/2018 22:03:26

Usuário de cadastro: ERNANI DE OLIVEIRA SALES (ernani)

Almoxarifado: ALMOXARIFADO CENTRAL - UFPA

Tipo: Orçamentária

Protocolo do Documento: 23073.000122/2018-85

**Status: PENDENTE** 

**DADOS DO FORNECEDOR** 

Fornecedor: MAGITECH

CPF/CNPJ: 19.910.840/0001-10

Endereco: RUA ALESSO **CASA VERDE** ALTAMIRA / PA

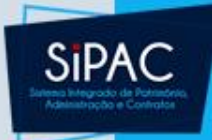

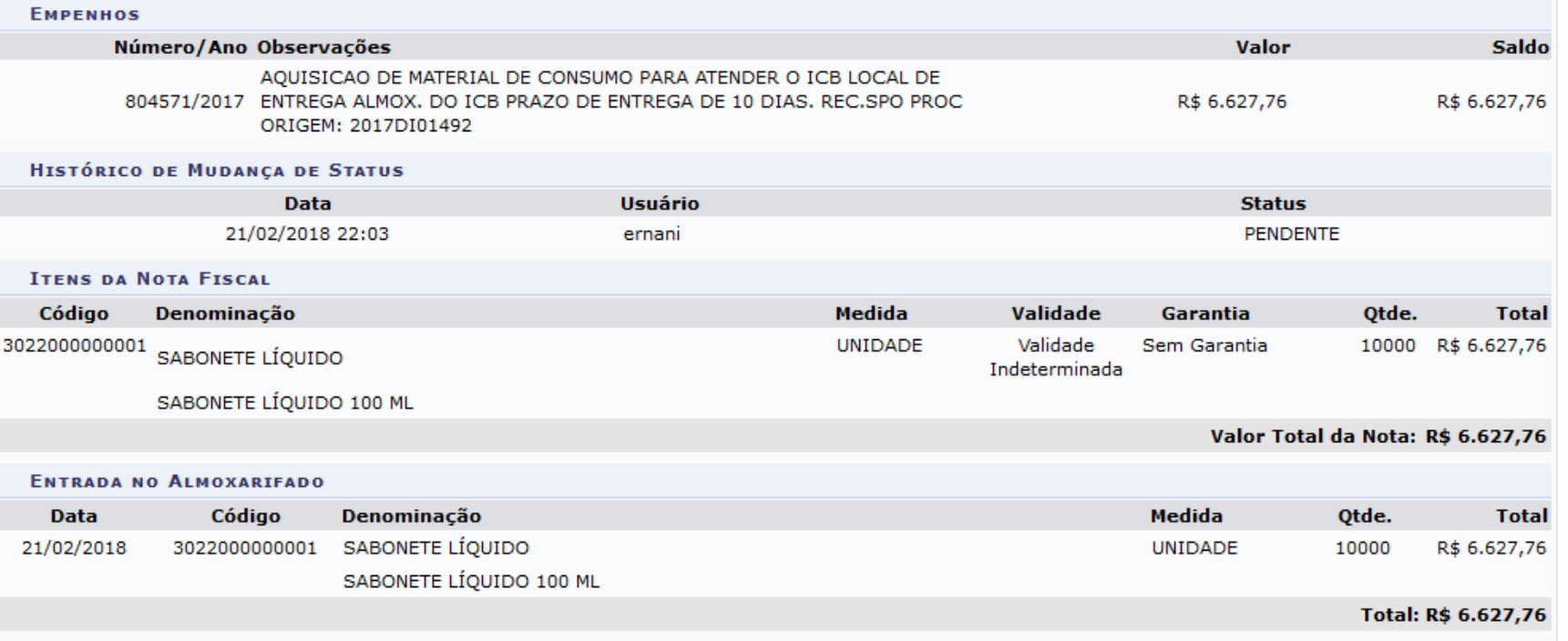

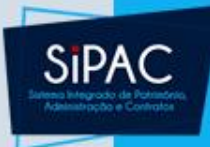

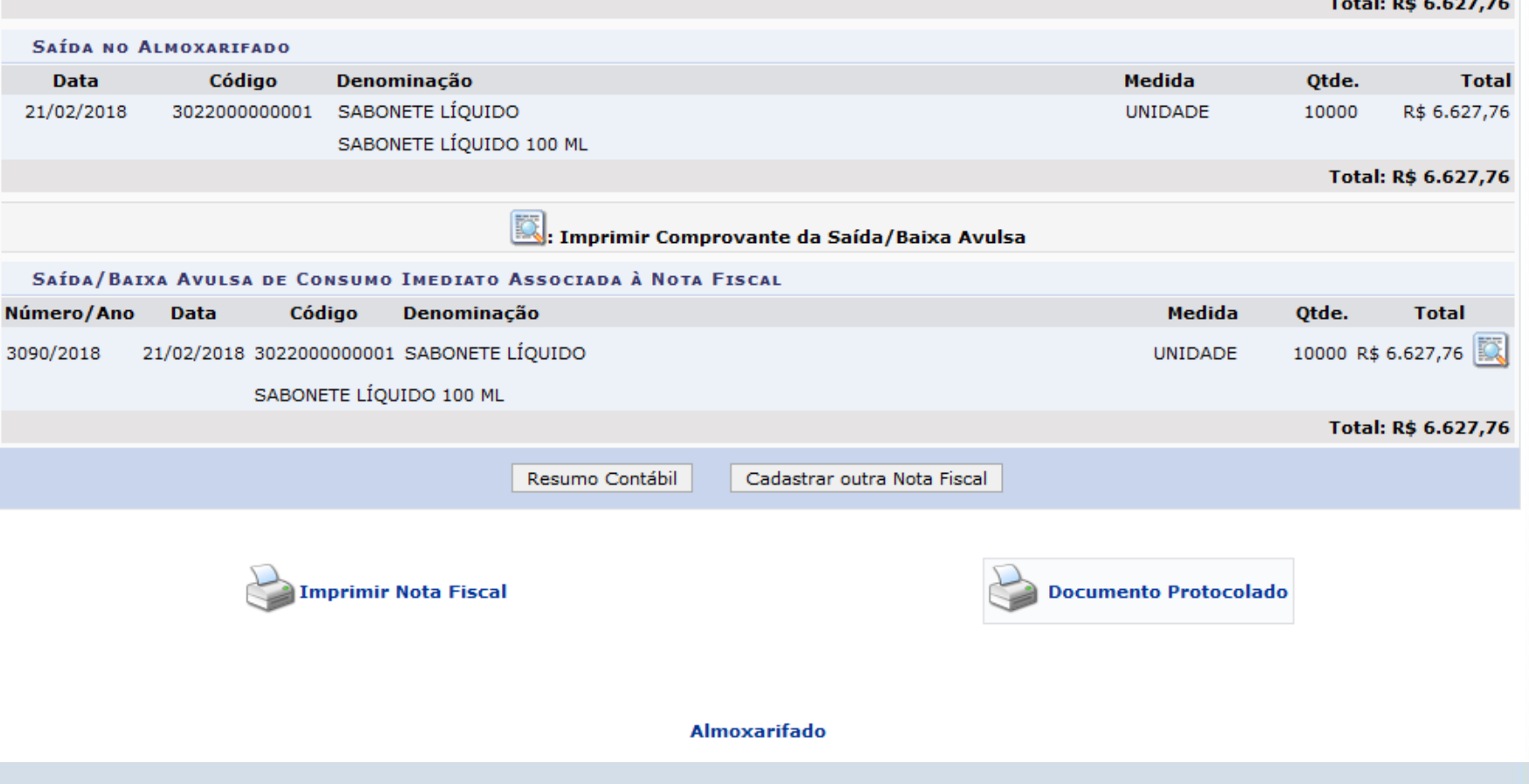

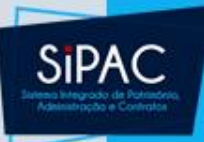

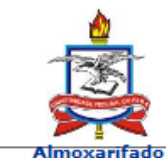

saída

**UNIVERSIDADE FEDERAL DO PARÁ** SISTEMA INTEGRADO DE PATRIMÔNIO, ADMINISTRAÇÃO E **CONTRATOS** Емітіро ем 21/02/2018 22:05

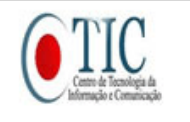

#### **NOTA FISCAL**

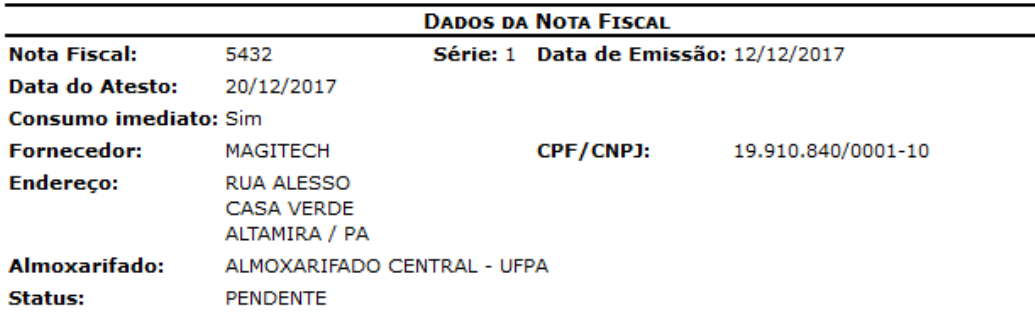

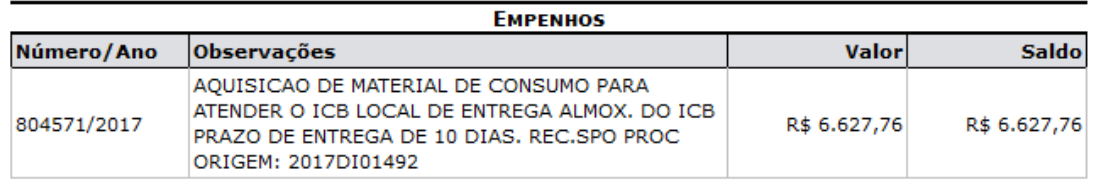

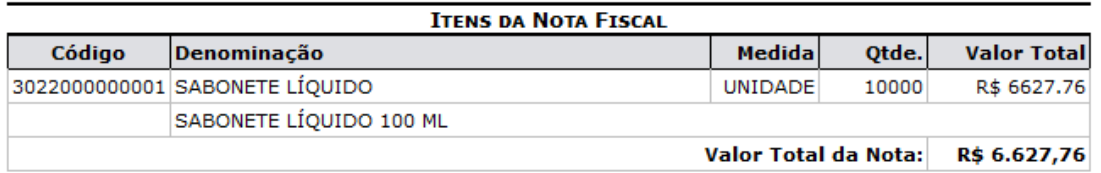

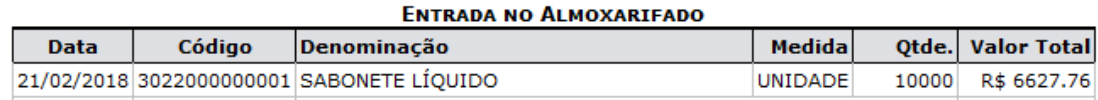

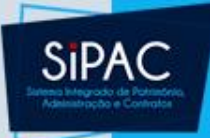

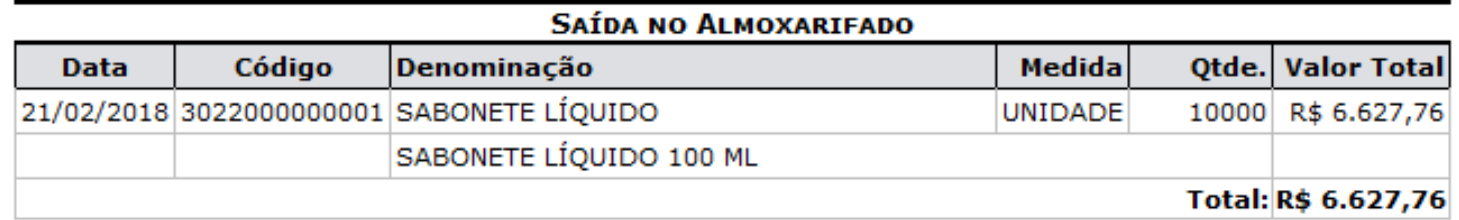

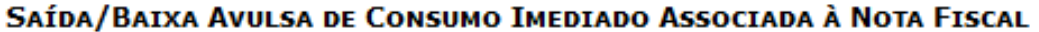

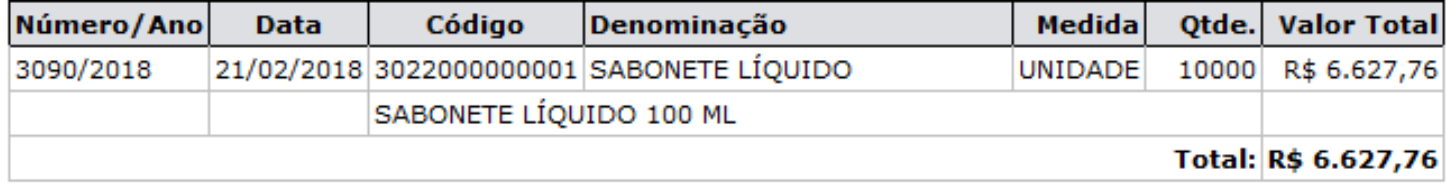

#### **RESUMO CONTÁBIL DE MATERIAL**

Almoxarifado: ALMOXARIFADO CENTRAL - UFPA

#### **Empenhos: 804571/2017**

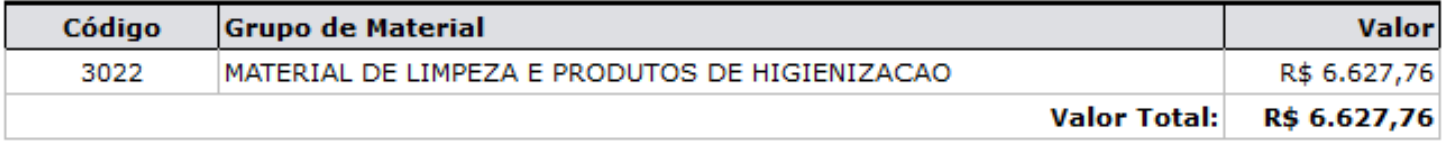

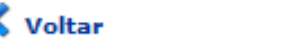

Imprimir

A

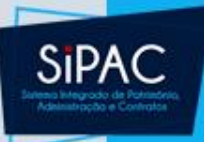

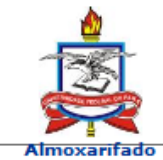

**UNIVERSIDADE FEDERAL DO PARÁ** SISTEMA INTEGRADO DE PATRIMÔNIO, ADMINISTRAÇÃO E **CONTRATOS** Емітіро ем 21/02/2018 22:35

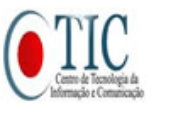

#### **DOCUMENTO** 23073.000122/2018-85

Cadastrado em 21/02/2018 22:03

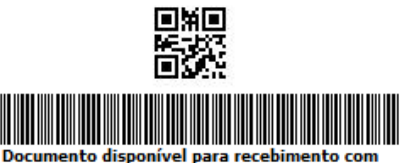

código de barras/QR Code

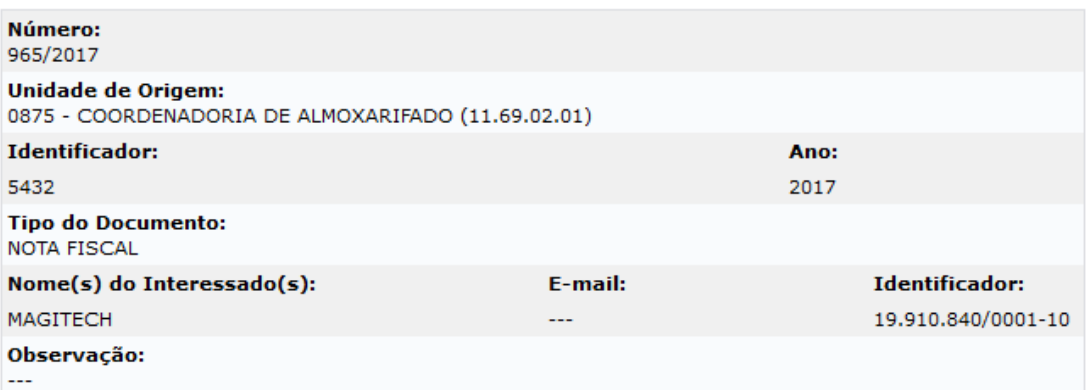

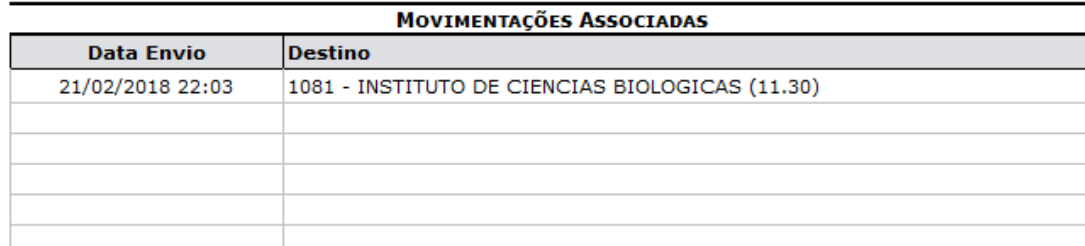

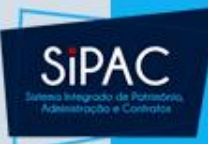

## Saída Avulsa

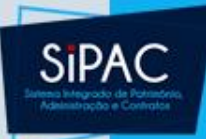

### Saída Avulsa

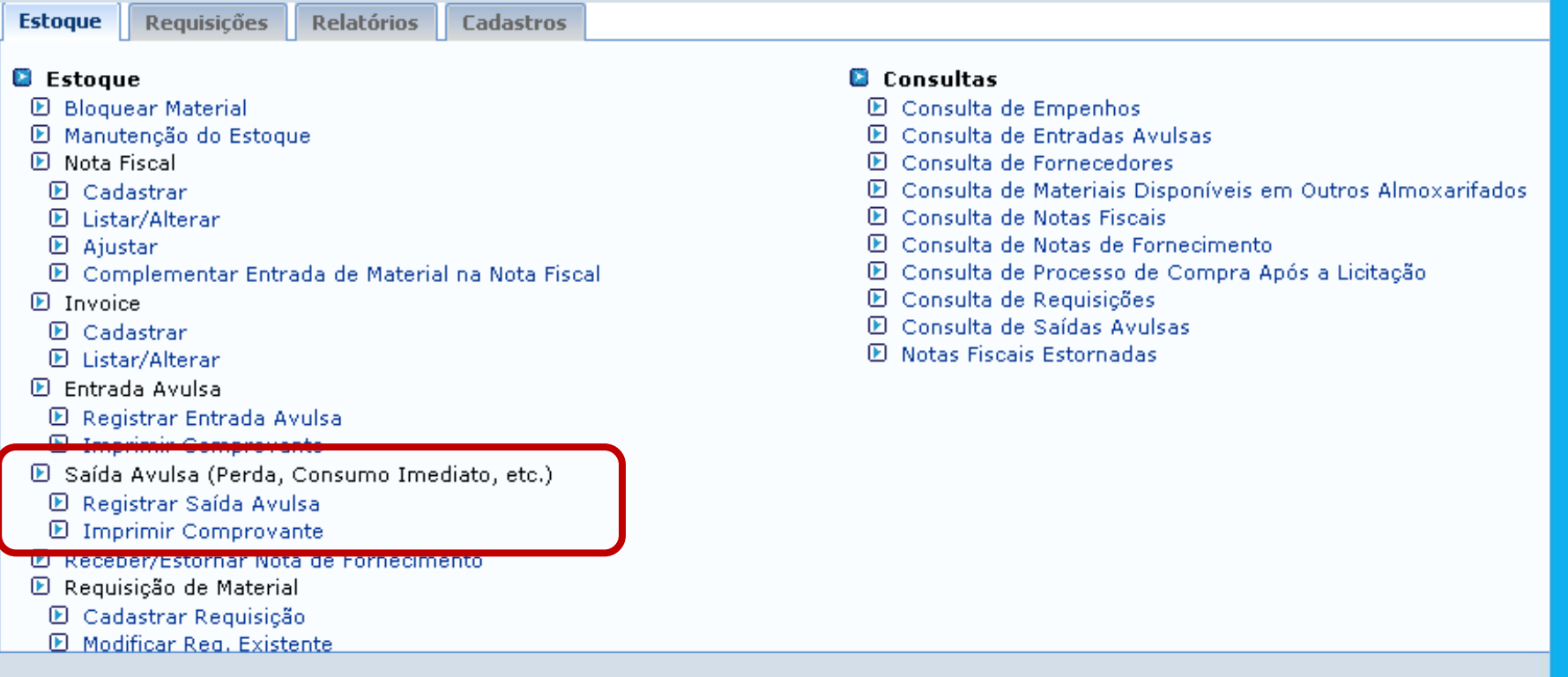

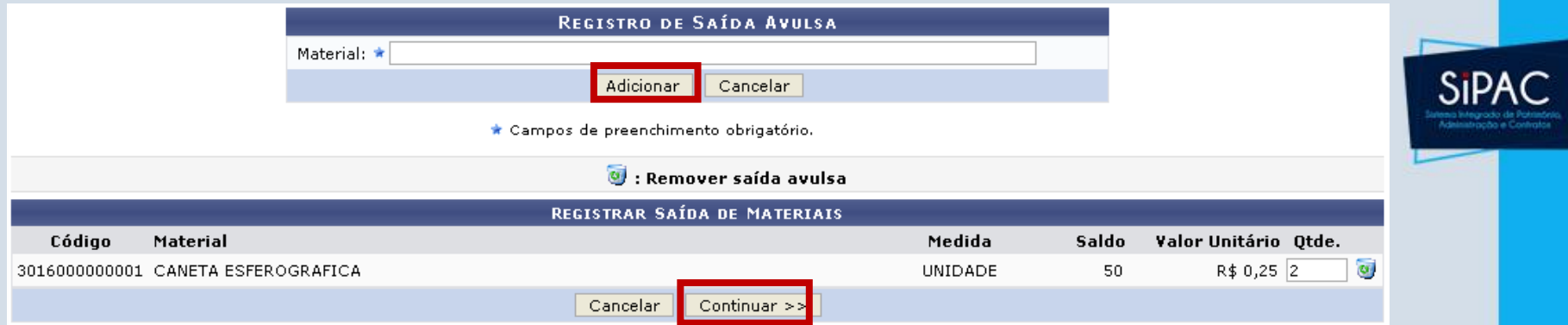

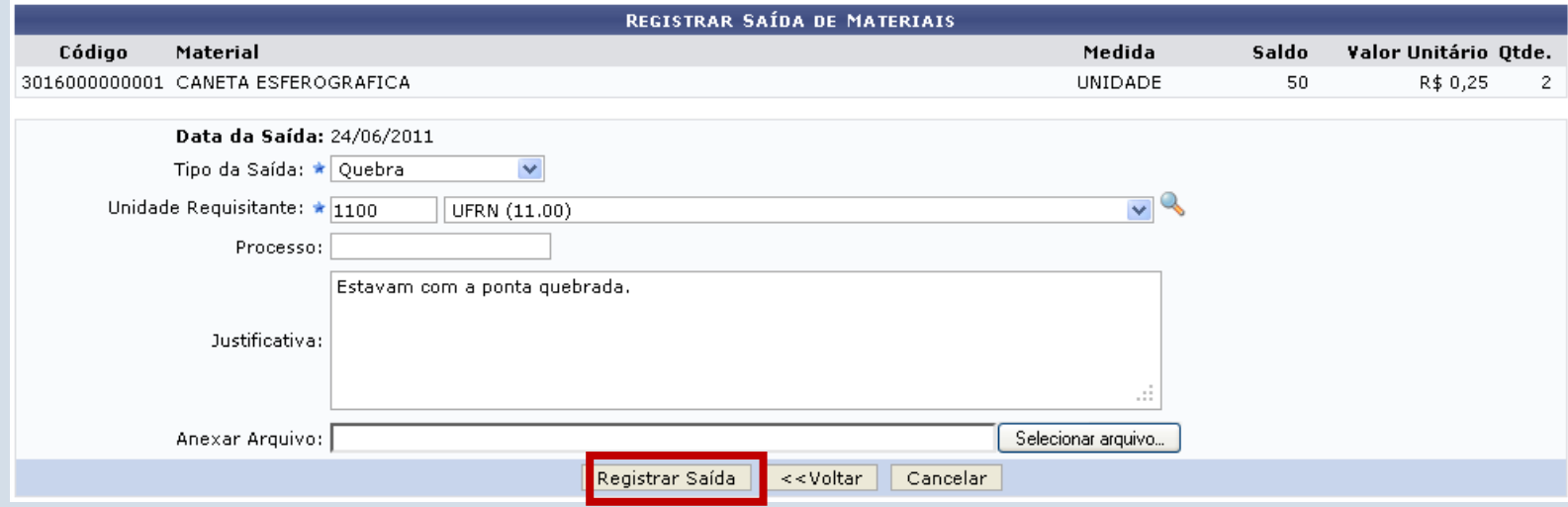

 $\begin{pmatrix} 1 \end{pmatrix}$  • Saída 7/2011 realizada com sucesso

| <b>DADOS DA SAÍDA AVULSA DO ESTOQUE</b> |            |               |               |                      |             |      |                |          |
|-----------------------------------------|------------|---------------|---------------|----------------------|-------------|------|----------------|----------|
| Número                                  | Data       | Processo      | Códiao        | Material             | Unid.Medida | Otd. | Valor Unitário | Total    |
| 7/2011                                  | 24/06/2011 | Não Informado | 3016000000001 | CANETA ESFEROGRAFICA | UNIDADE     |      | R\$ 0.25       | R\$ 0,50 |

Clique aqui para cadastrar uma nova saída avulsa.

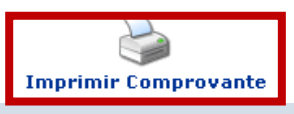

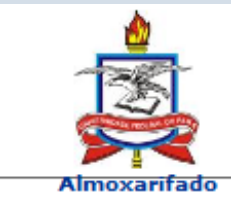

**UNIVERSIDADE FEDERAL DO PARÁ** SISTEMA INTEGRADO DE PATRIMÔNIO, ADMINISTRAÇÃO E **CONTRATOS** Емітіро ем 02/03/2018 19:14

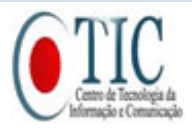

#### **SiPAC**

#### **COMPROVANTE DE SAÍDA/BAIXA AVULSA DO MATERIAL**

Número/Ano: 1/2018

Usuário: GUSTAVO MAUES DE OLIVEIRA LOBATO

Data: 10/01/2018

Não Especificado **Destino:** 

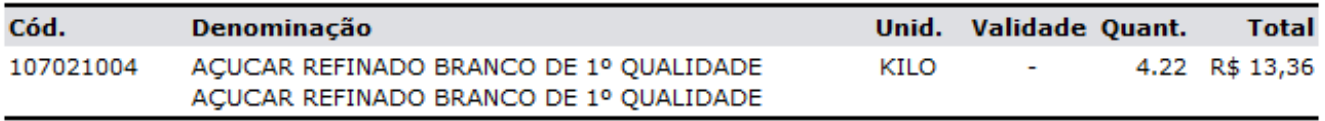

Valor Total: R\$ 13,36

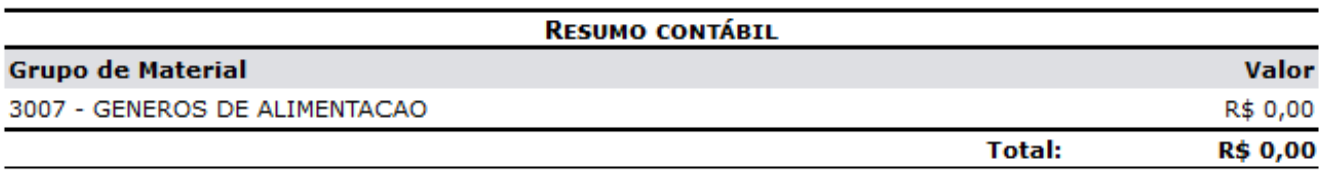

#### Justificativa:

Gerada automaticamente pela correção da inconsistência de valor do material AÇUCAR REFINADO BRANCO DE 1º QUALIDADE

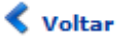

A

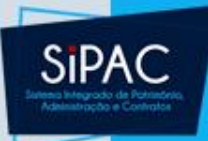

# Cadastro de Requisição

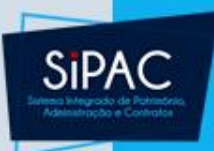

### Cadastro de Requisições de Material

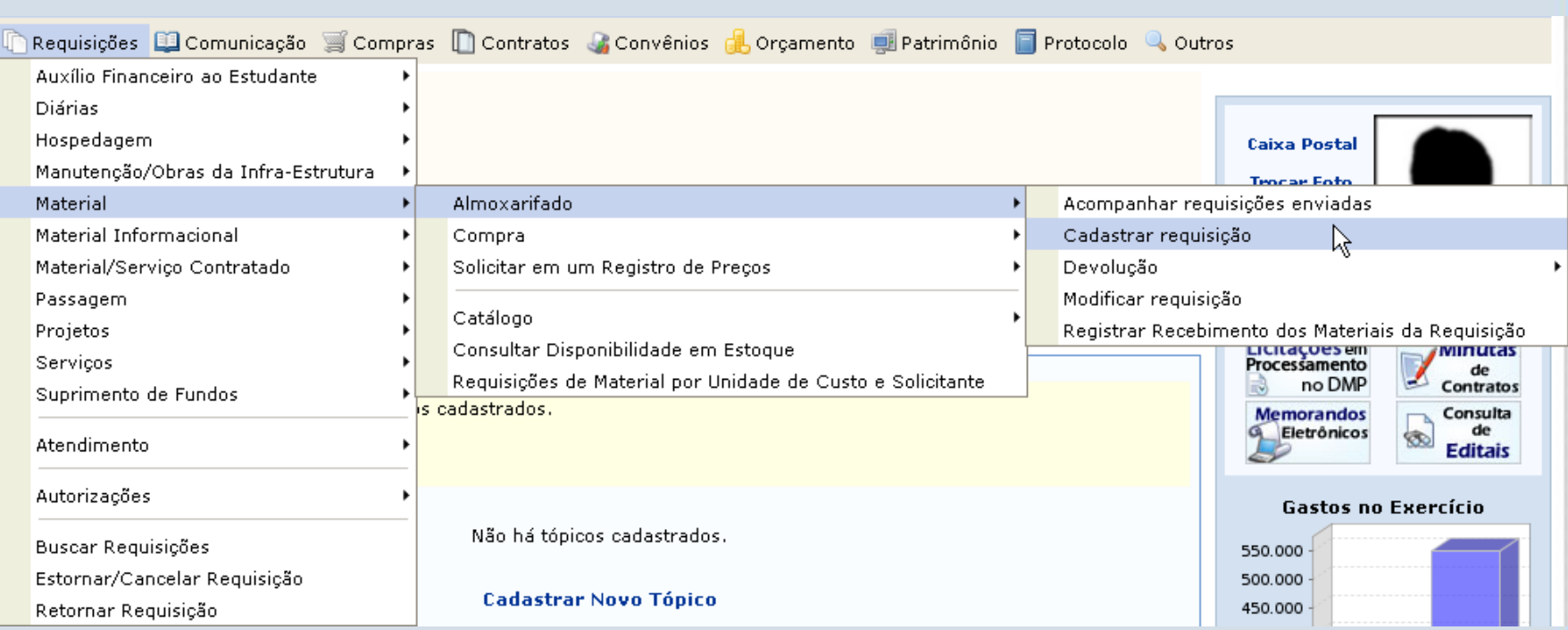

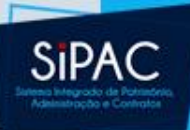

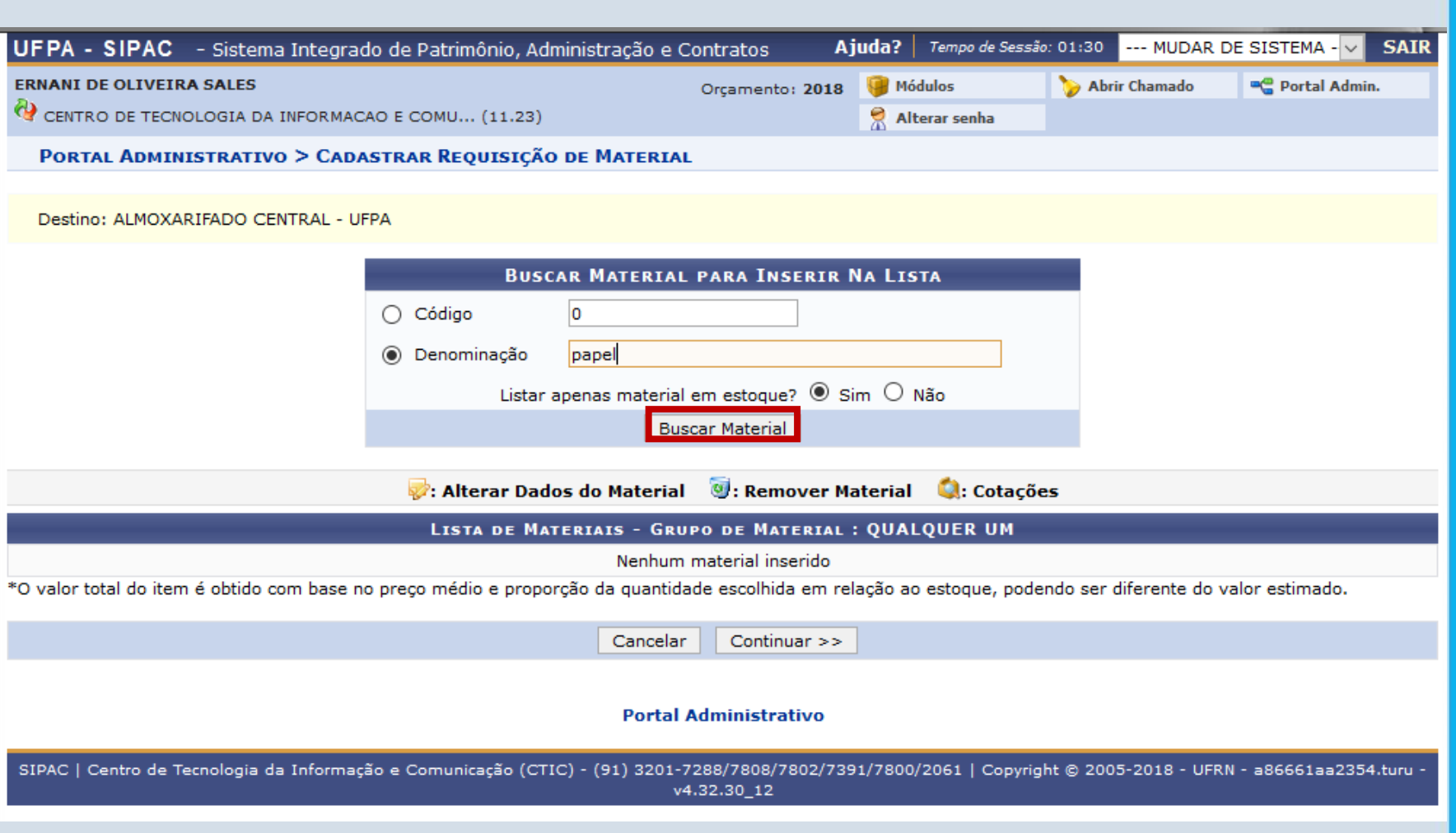

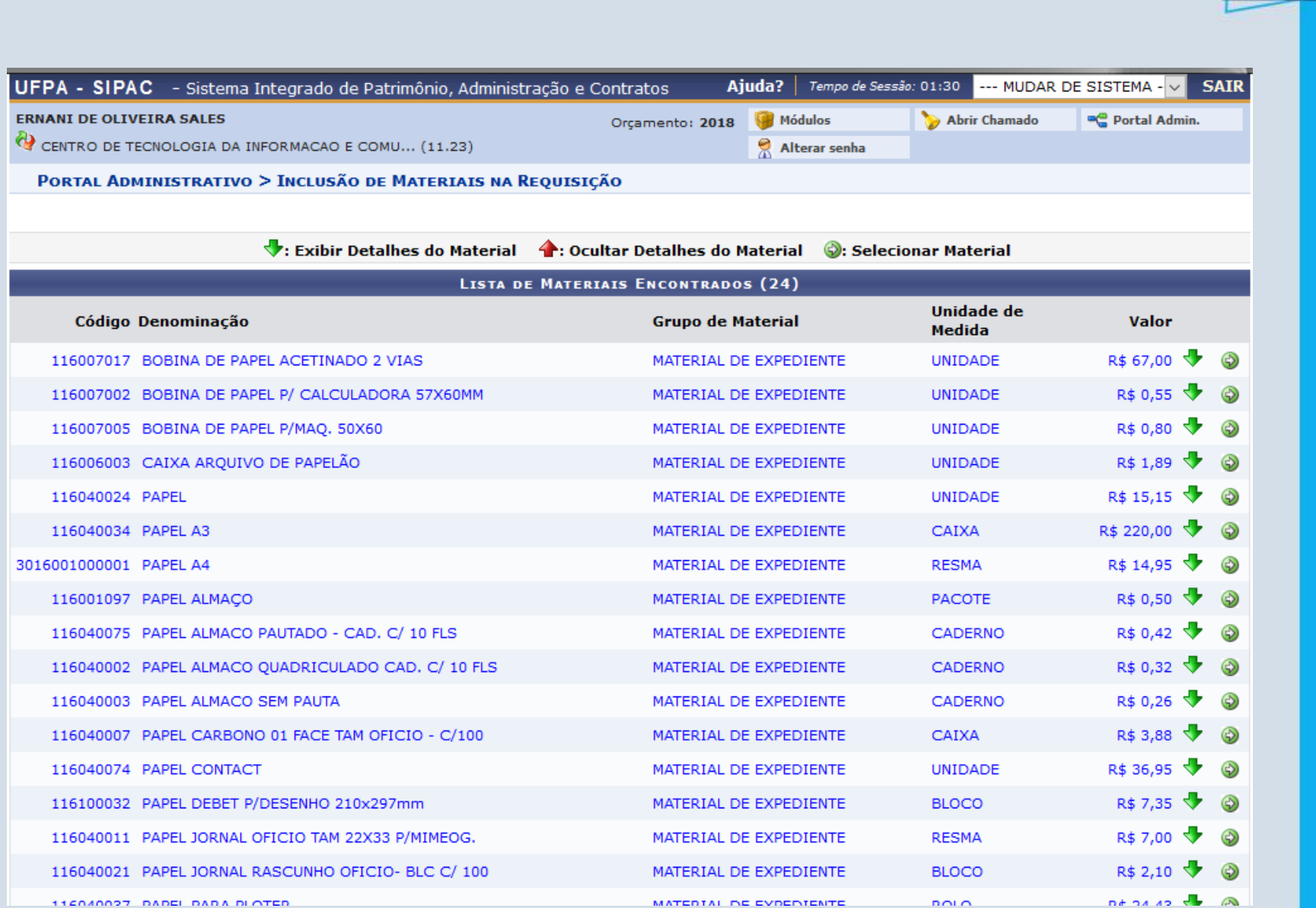

SiPAC

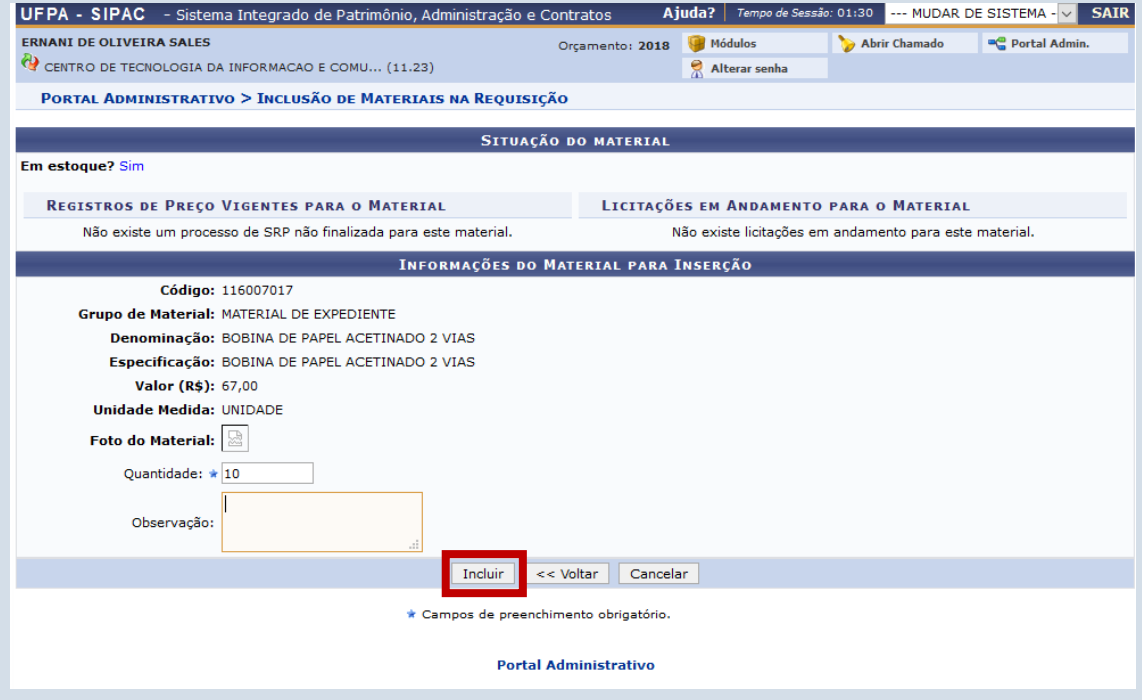

![](_page_44_Picture_6.jpeg)

![](_page_44_Picture_2.jpeg)

![](_page_45_Picture_2.jpeg)

![](_page_46_Picture_0.jpeg)

A(0) UFPA é uma instituição com um alto grau de informatização e opta pela redução de papel em alguns dos seus procedimentos administrativos, que já são totalmente informatizados. Faça sua parte, NÃO IMPRIMA este comprovante. Não há necessidade.

![](_page_46_Picture_2.jpeg)

É necessário que nos conscientizemos de que evitar mal tratar o nosso meio ambiente significa preservar o nosso futuro. É nosso dever realizar nossa parte poupando o meio ambiente e conscientizando quem está à nossa volta.

Mesmo com a expansão da informatização no serviço público nos últimos dez anos, o consumo de papel tem aumentado, tornando vitais a economia, o reflorestamento e a reciclagem.

![](_page_46_Picture_5.jpeg)

![](_page_47_Picture_0.jpeg)

**UNIVERSIDADE FEDERAL DO PARÁ** SISTEMA INTEGRADO DE PATRIMÔNIO, ADMINISTRAÇÃO E **CONTRATOS** Емітіро ем 02/03/2018 19:23

![](_page_47_Picture_2.jpeg)

![](_page_47_Picture_3.jpeg)

![](_page_47_Picture_35.jpeg)

Opção<br>Orçamentária: NENHUMA OPÇÃO FOI SELECIONADA-

Convênio: Nenhum

Contenções:

![](_page_47_Picture_36.jpeg)

![](_page_47_Picture_37.jpeg)

![](_page_47_Picture_38.jpeg)

![](_page_47_Picture_11.jpeg)

a)

![](_page_48_Picture_0.jpeg)

# Atendimento de Requisições

![](_page_49_Picture_0.jpeg)

### Atendimento de Requisições

![](_page_49_Picture_13.jpeg)

![](_page_49_Picture_14.jpeg)

 $22/$ 

![](_page_50_Picture_4.jpeg)

![](_page_51_Picture_8.jpeg)

![](_page_51_Picture_1.jpeg)

• Requisição 26/2011 atendida com sucesso. <mark>(Imprimir</mark>

![](_page_52_Picture_0.jpeg)

**UNIVERSIDADE FEDERAL DO PARÁ** SISTEMA INTEGRADO DE PATRIMÔNIO, ADMINISTRAÇÃO E **CONTRATOS** Емітіро ем 03/03/2018 11:59

![](_page_52_Picture_2.jpeg)

![](_page_52_Picture_3.jpeg)

#### **COMPROVANTE DE ATENDIMENTO DE MATERIAL**

![](_page_52_Picture_35.jpeg)

![](_page_52_Picture_36.jpeg)

#### **Operações Orçamentárias**

![](_page_52_Picture_37.jpeg)

#### **RESUMO CONTÁBIL**

![](_page_52_Picture_38.jpeg)

Recebimento em: /// / Matrícula: Assinatura: All Assinatura:

![](_page_53_Picture_0.jpeg)

# Relatórios

![](_page_54_Picture_0.jpeg)

### Relatórios

![](_page_54_Figure_2.jpeg)

#### **El Atendimento**

- **E** Comprovante de Atendimento
- **E** Comprovante de Devolução
- **E** Demandas Reprimidas

#### **Q** Consumo

**D** Análise de Consumo por Material

#### **D** Material

- **E** Estoque Mínimo
- **El Fornecedores do Material**
- **El Histórico de Entradas**
- **E** Inventário
- **El Materiais a Vencer**
- **El Materiais em Garantia**
- D Materiais em Ponto de Pedido (0)
- **El Materiais do Fornecedor**
- **El Materiais Mais Solicitados**
- **El Materiais não Movimentados**
- **E** Material Sem Saldo
- **E** Preços de um Material
- **El Situação de um Material**
- **E** Total Solicitado e Atendido por Unidade

#### **D** Unidades

- **El Despesas da Unidade**
- **El Devoluções da Unidade**
- **E** Requisições Atendidas por Unidade
- **D** Sintético de Despesas por Unidades
- **El Unidades Devedoras**

![](_page_55_Picture_0.jpeg)

![](_page_55_Picture_1.jpeg)

**UNIVERSIDADE FEDERAL DO PARÁ** SISTEMA INTEGRADO DE PATRIMÔNIO, ADMINISTRAÇÃO E CONTRATOS Емітіро ем 03/03/2018 12:04

![](_page_55_Picture_3.jpeg)

#### **ANÁLISE DE CONSUMO DE MATERIAL**

Período da Solicitação: 03/03/2018 a 03/03/2018 Unidade Requisitante: 0942 - CENTRO DE TECNOLOGIA DA INFORMACAO E COMUNICACAO (11.23)

![](_page_55_Picture_24.jpeg)

![](_page_55_Picture_25.jpeg)

![](_page_55_Picture_26.jpeg)

![](_page_56_Picture_0.jpeg)

![](_page_56_Picture_1.jpeg)

**UNIVERSIDADE FEDERAL DO PARÁ** SISTEMA INTEGRADO DE PATRIMÔNIO, ADMINISTRAÇÃO E CONTRATOS **COORDENADORIA DE ALMOXARIFADO ALMOXARIFADO CENTRAL - UFPA** Емітіро ем 03/03/2018 12:09

![](_page_56_Picture_3.jpeg)

#### LISTAGEM DE ESTOQUE - ALMOXARIFADO CENTRAL - UFPA

Unidade Gestora: 0829 - UNIVERSIDADE FEDERAL DO PARA (11.00) Data: 03/03/2018 Almoxarifado: ALMOXARIFADO CENTRAL - UFPA

![](_page_56_Picture_30.jpeg)

![](_page_57_Picture_0.jpeg)

![](_page_57_Picture_1.jpeg)

**UNIVERSIDADE FEDERAL DO PARÁ** SISTEMA INTEGRADO DE PATRIMÔNIO, ADMINISTRAÇÃO E CONTRATOS Емітіро ем 03/03/2018 12:08

![](_page_57_Picture_3.jpeg)

#### MATERIAIS MAIS SOLICITADOS - ALMOXARIFADO CENTRAL - UFPA

Todas as Unidades **Unidade:** Grupo de Material: Todos os Grupo de Material Período: 01/01/2018 a 03/03/2018 Quantidade: 10

![](_page_57_Picture_33.jpeg)

![](_page_57_Picture_34.jpeg)

![](_page_58_Picture_0.jpeg)

![](_page_58_Picture_1.jpeg)

**UNIVERSIDADE FEDERAL DO PARÁ** SISTEMA INTEGRADO DE PATRIMÔNIO, ADMINISTRAÇÃO E **CONTRATOS** Емітіро ем 03/03/2018 12:09

![](_page_58_Picture_3.jpeg)

#### **TOTAL SOLICITADO E ATENDIDO POR UNIDADE**

Período: de 01/01/2018 a 03/03/2018 Material: ALMOFADA

![](_page_58_Picture_25.jpeg)

![](_page_58_Picture_26.jpeg)

![](_page_59_Picture_0.jpeg)

# Almoxarifado

**Dúvidas? Perguntas?**